# Message app v1.3 specifications Firefox OS V8.0

Author: Ayman Maat Date: 25.11.2013

### Version control

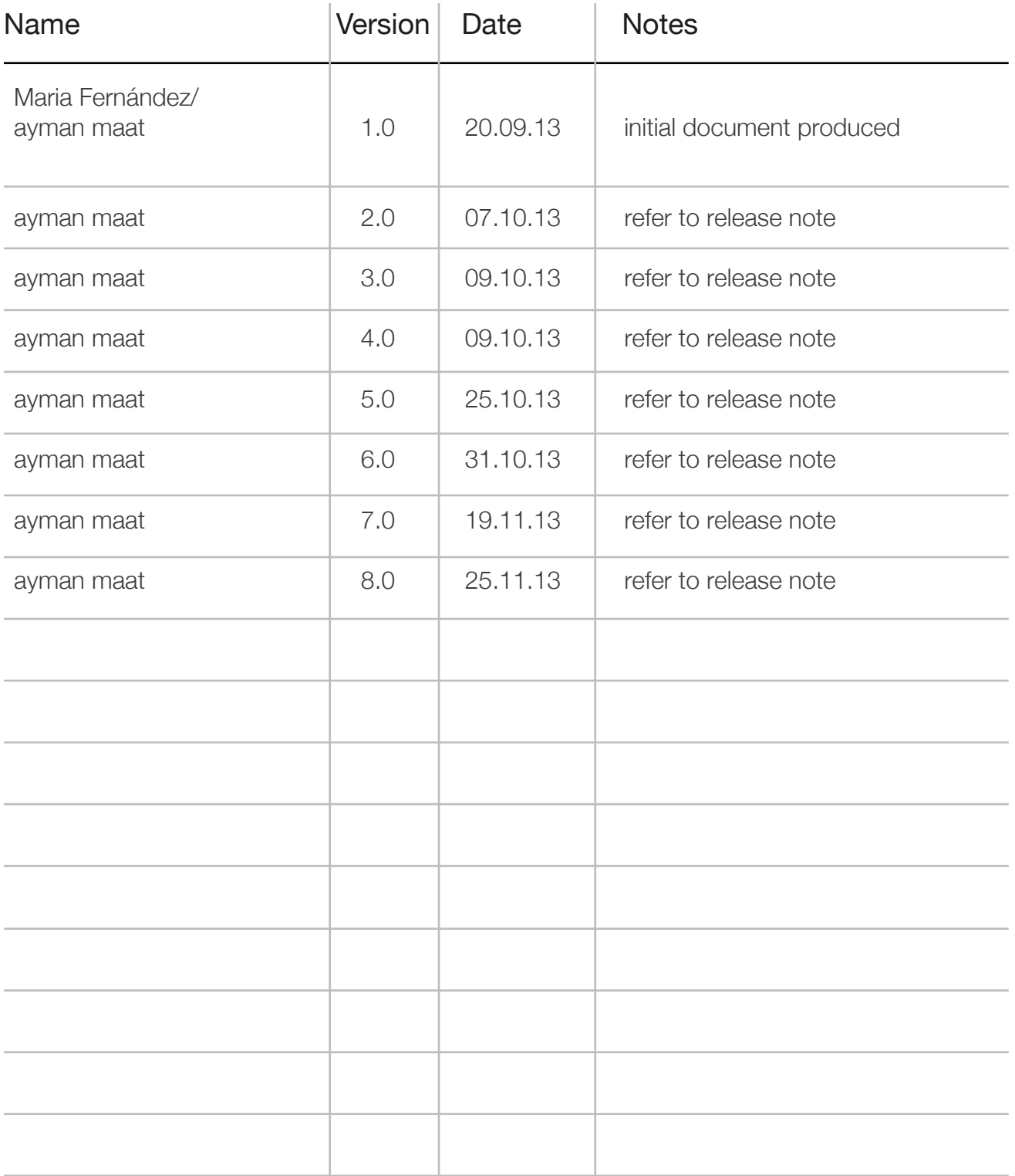

# Purpose of document

Document detailing UI specifications for V1.3 of the messages app .

### Release note

Box : All files >Firefox UX OS >1.3 Specs >Messages Bugzilla : refer to section dividers

### Wireframe pack lives in:

### **new wireframes**

- none

### **updated wireframes**

- none

### **deleted wireframes**

#### **Drafts : Message thread**

Due to removal of specification for saving multiple drafts in a message thread

#### **Drafts : Draft message module options**

Screen obsolete due to removal of specification for saving multiple drafts in a message thread

#### **new flows**

- none

### **updated flows**

**Drafts : Save as draft from within messages app** Removal of specification for saving multiple drafts in a message thread

**Drafts : Save as draft when navigating away from messages app** Removal of specification for saving multiple drafts in a message thread

**Drafts : Opening draft messages from within thread** Removal of specification for saving multiple drafts in a message thread

#### **deleted flows**

- none

# Table of Contents

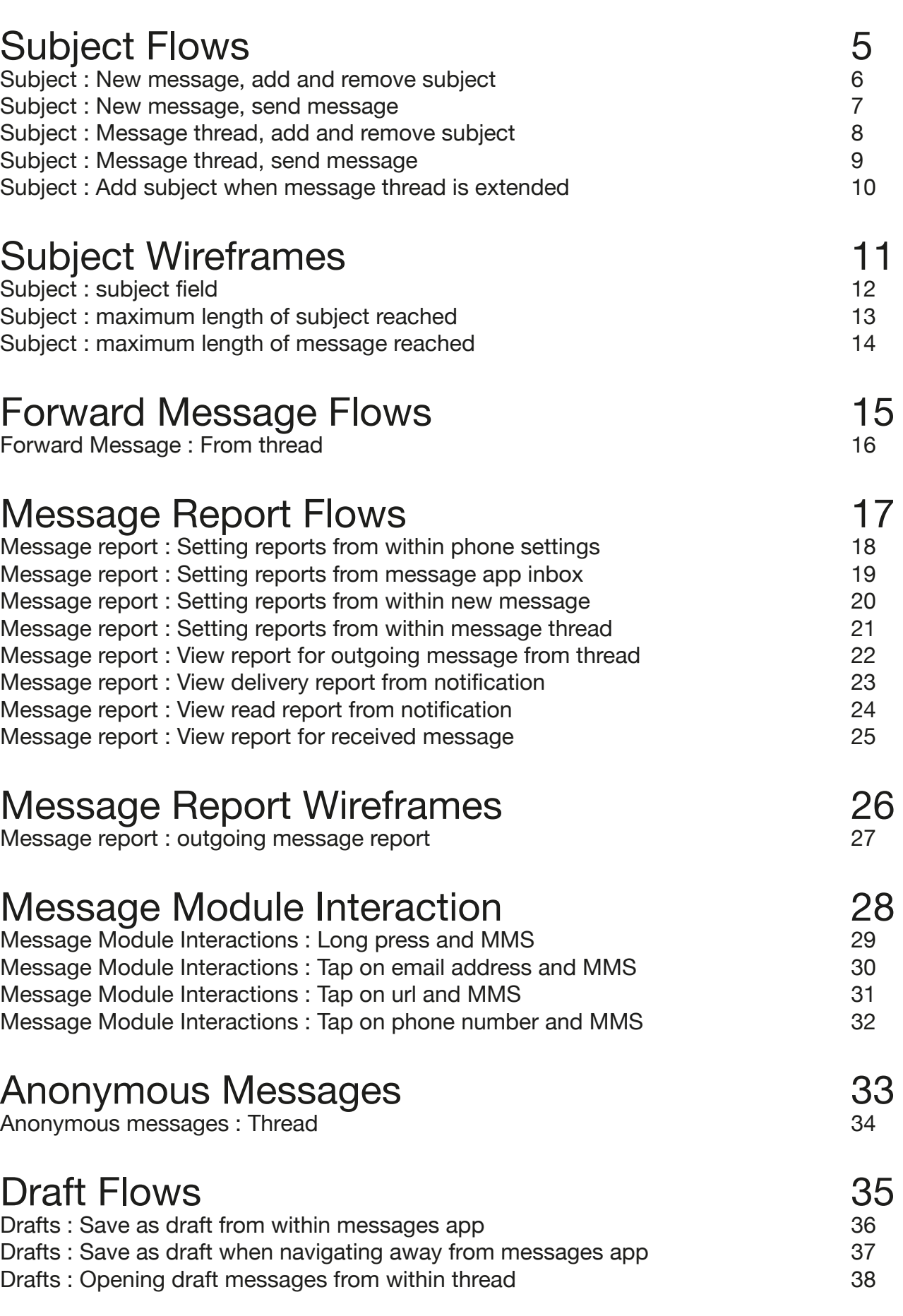

Draft Wireframes

Drafts : Inbox Drafts : Save/discard layer Drafts : Inbox options

# Subject Flows

The following pages address the following bugs in Bugzialla:

https://bugzilla.mozilla.org/show\_bug.cgi?id=919966

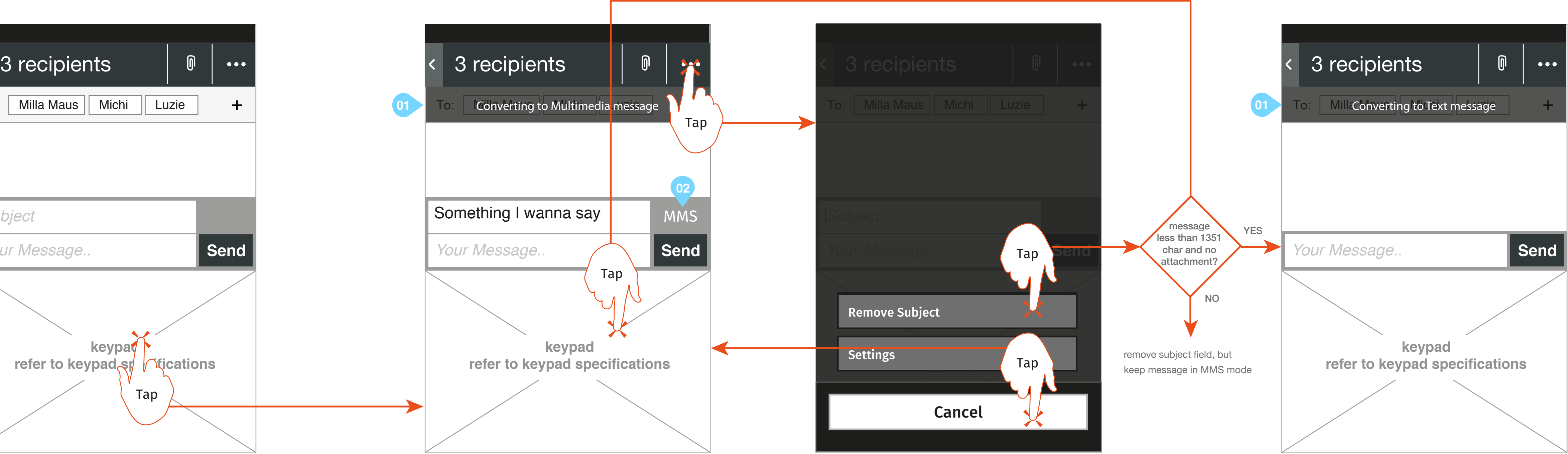

01 Temporary banner displayed indicating that message is entering SMS mode

# Message App specification Subject : New message, add and remove subject

**2. Options menu**  User selects "add subject" option

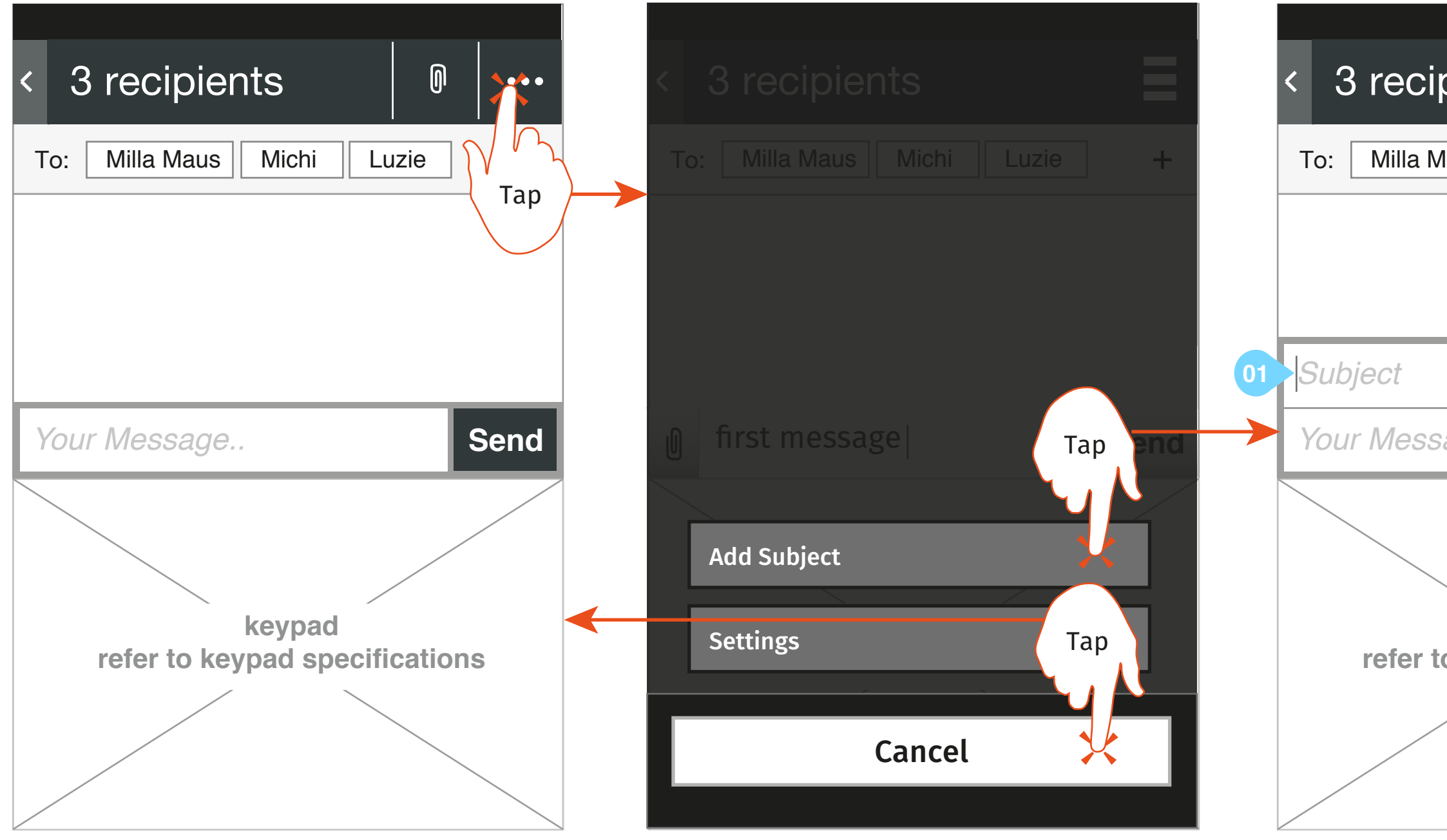

### **1. New message**

User clicks on the top-right icon to show the options menu

**3. Subject added** The subject field is shown, cursor focus is in Subject field. Behaviourally and structurally the Subject field is an extension of the Message field. Both Subject field and Message field behave as one single element when the message field is in a state it can be scrolled

01 Subject textfield added

User adds content to the subject field

### **4. Content in Subject field**

Message is take into MMS mode

01 Temporary banner displayed indicating that message is entering MMS mode 02 MMS indicator added to indicate to user message is in MMS mode.

User removes subject field by either:

- Selecting options menu in top right hand corner, or
- Selecting the delete button in the keyboard. if all the text is removed from the

subject field and the user selects delete on the keyboard the subject field is removed.

#### **6. Subject removed**

The subject field is removed and message is returned to SMS format

**5. Options menu** 

User selects "remove subject" option

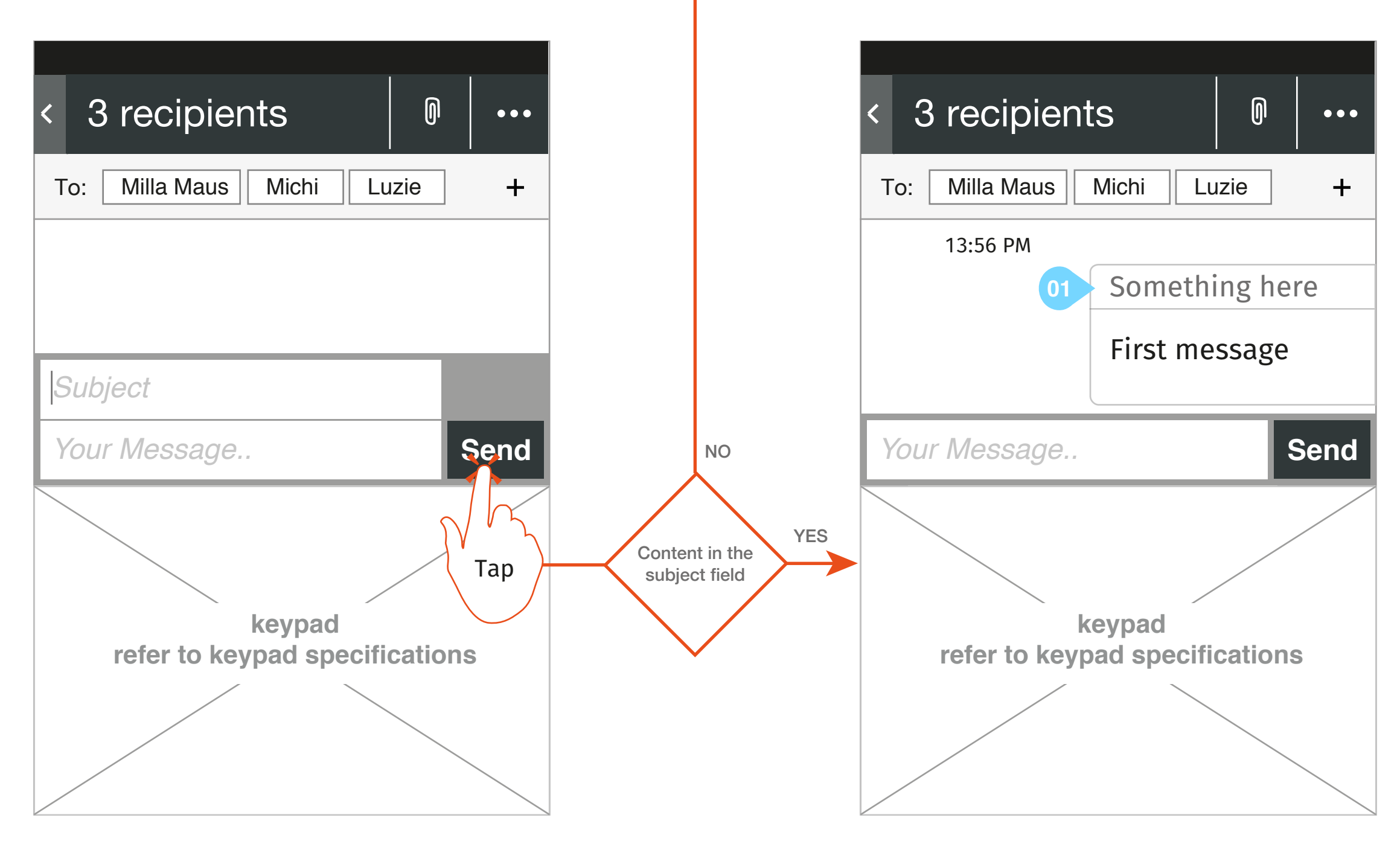

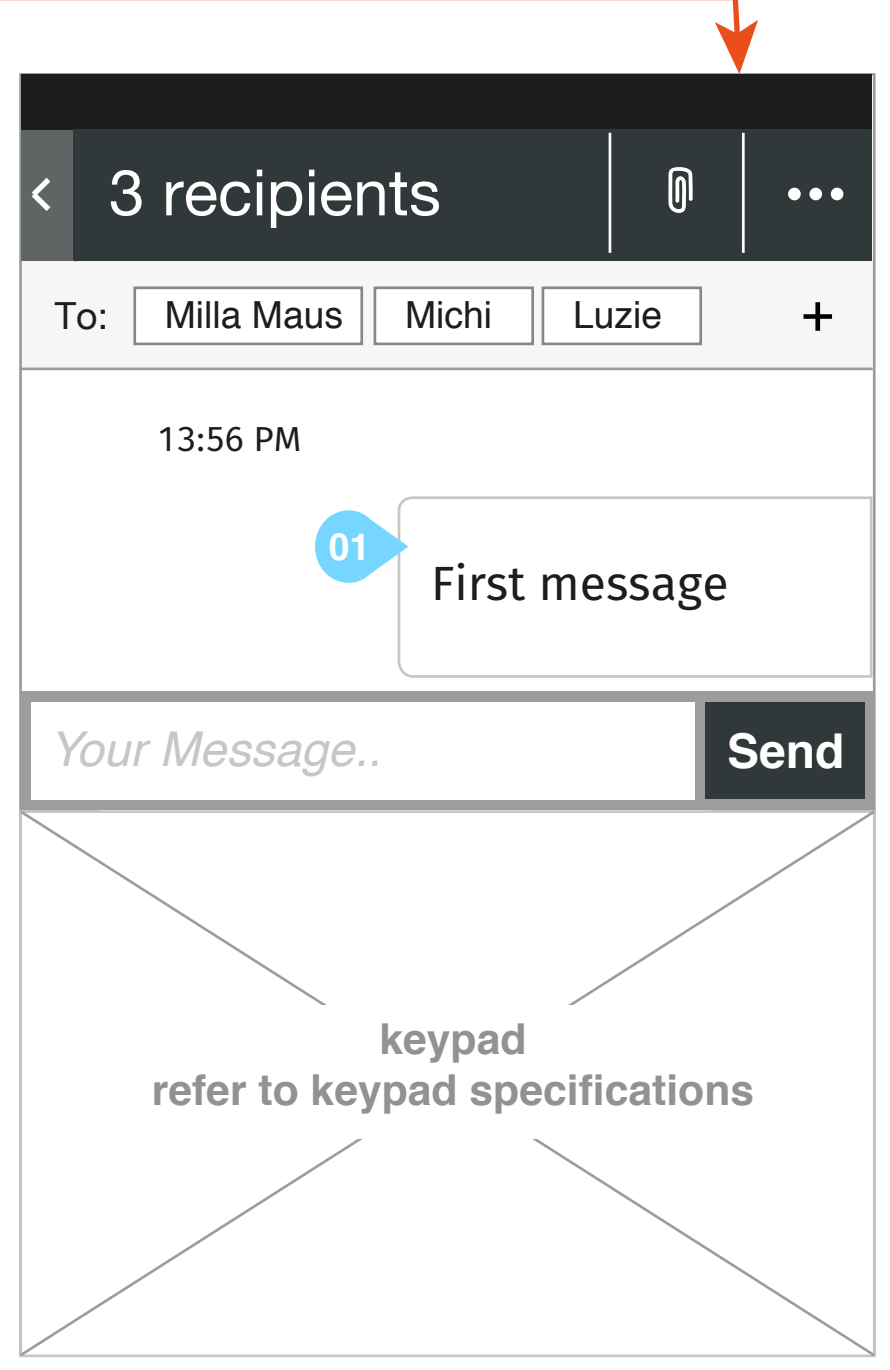

01 Whatever was written in the subject field in screen one is output here. If the text length is more than one line the subject text wraps into two lines. It is not truncated.

### Message App specification Subject : New message, send message

**2. Message thread created with subject in the message**

Due to requirements MMS cannot be our default message type, therefore the subject field is removed

#### **3. Message thread created without subject in the message**

01 If upon send being selected in the subject field in screen 1, no subject line will appear in the individual message module

**1. New message screen with subject** The user selects send

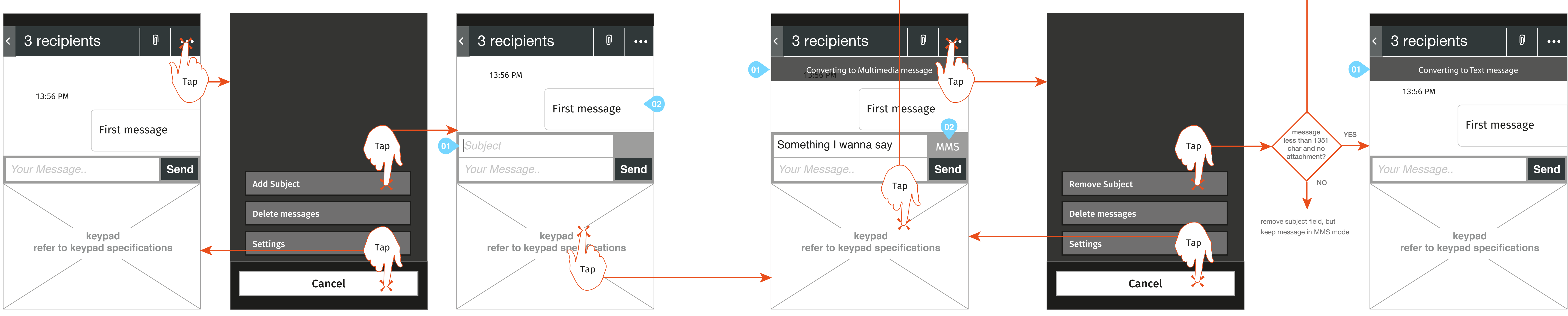

01 Temporary banner displayed indicating that message is entering SMS mode

#### **5. Options menu**

User selects "add subject" option

01 Subject textfield added 02 If the message thread is scrolled to the bottom when the subject is added, the thread moves up to ensure that the first message is still visible

# Message App specification Subject : Message thread, add and remove subject

**2. Options menu**  User selects "add subject" option

**1. New message** User clicks on the top-right icon to show the options menu

#### **5. Subject removed**

The subject field is removed and message is returned to SMS format

**3. Subject added**

The subject field is shown, cursor focus is in Subject field.

User adds content to the subject field

**4. Content in Subject field**  Message is take into MMS mode

02 MMS indicator added to indicate to user message is in MMS mode.

User removes subject field by either: - Selecting options menu in top right hand corner, or

- Selecting the delete button in the keyboard. if all the text is removed from the

01 Temporary banner displayed indicating that message is entering MMS mode

subject field and the user selects delete on the keyboard the subject field is removed.

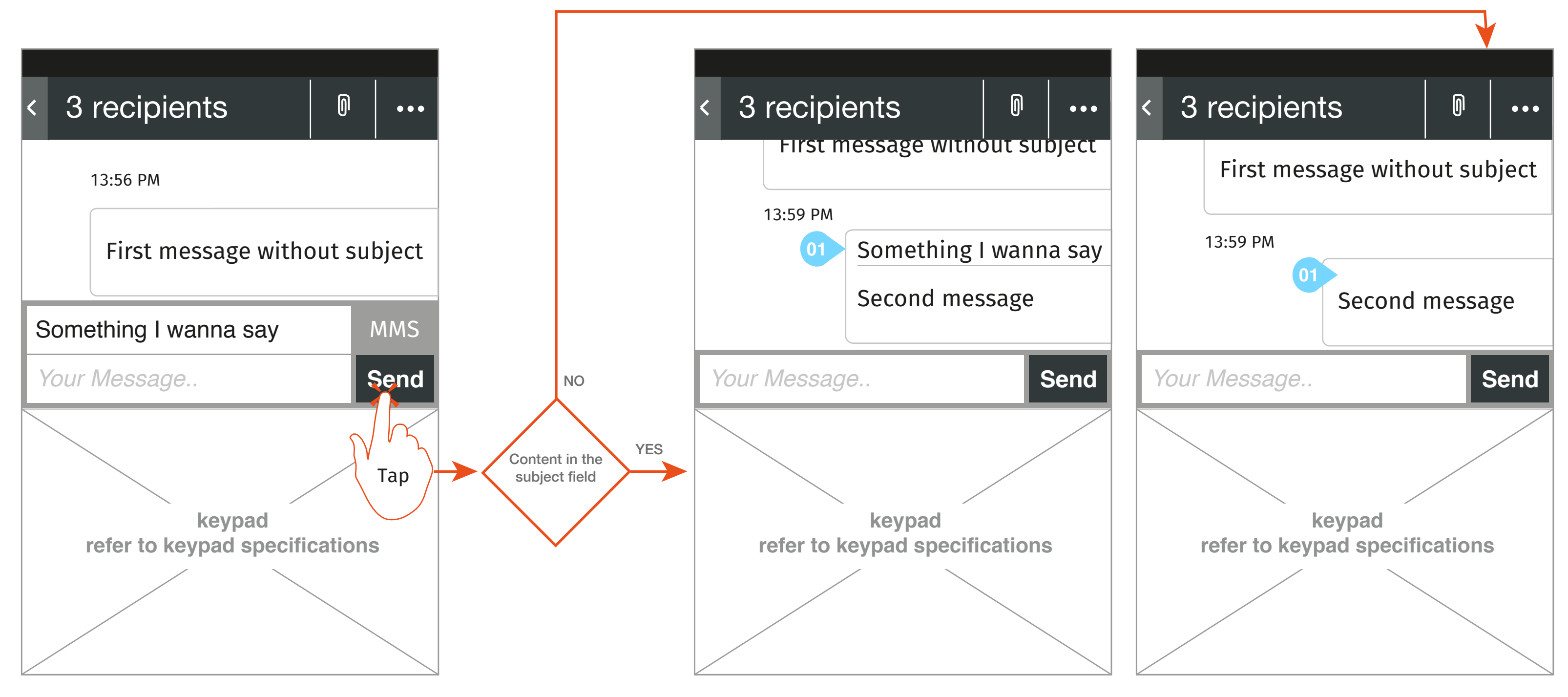

01 If the user doesn't add any content in the subject field, no subject will be sent in the message

### Message App specification

Message thread : Send new message with subject

Due to requirements MMS cannot be our default message type. therefore the subject field is removed

01 Whatever was written in the subject field in screen one is output here. If the text length is more than one line the subject text wraps into two lines. It is not truncated.

#### **3. A new message in the thread is created without subject on it**

**1. New thread message screen with subject** The user selects sends

**2. Message thread with subject in the message**

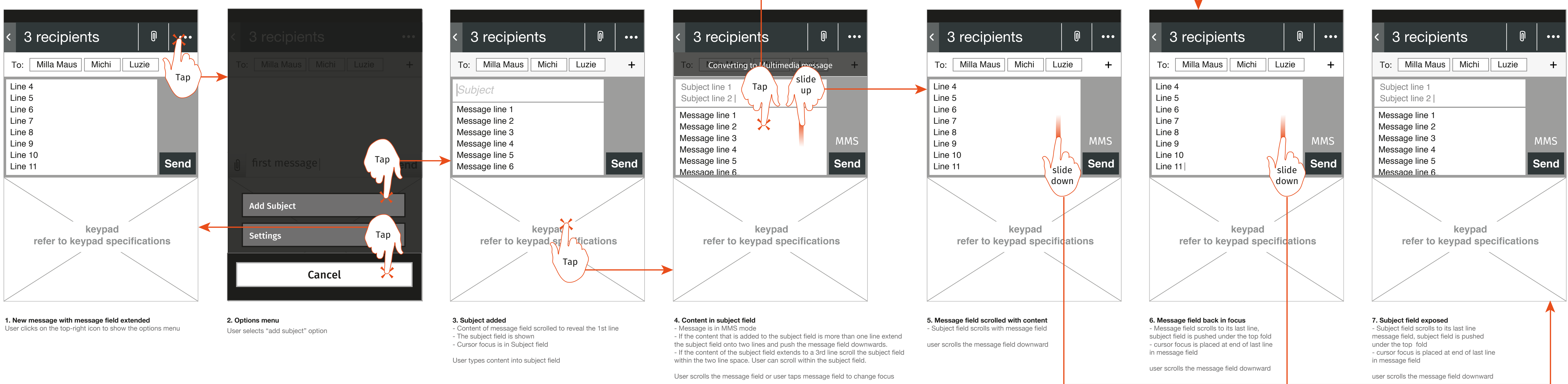

# Message App specification Subject : Add subject when message thread is extended

# Subject Wireframes

The following pages address the following bugs in Bugzialla:

https://bugzilla.mozilla.org/show\_bug.cgi?id=919966

### Message App specification Subject : subject field

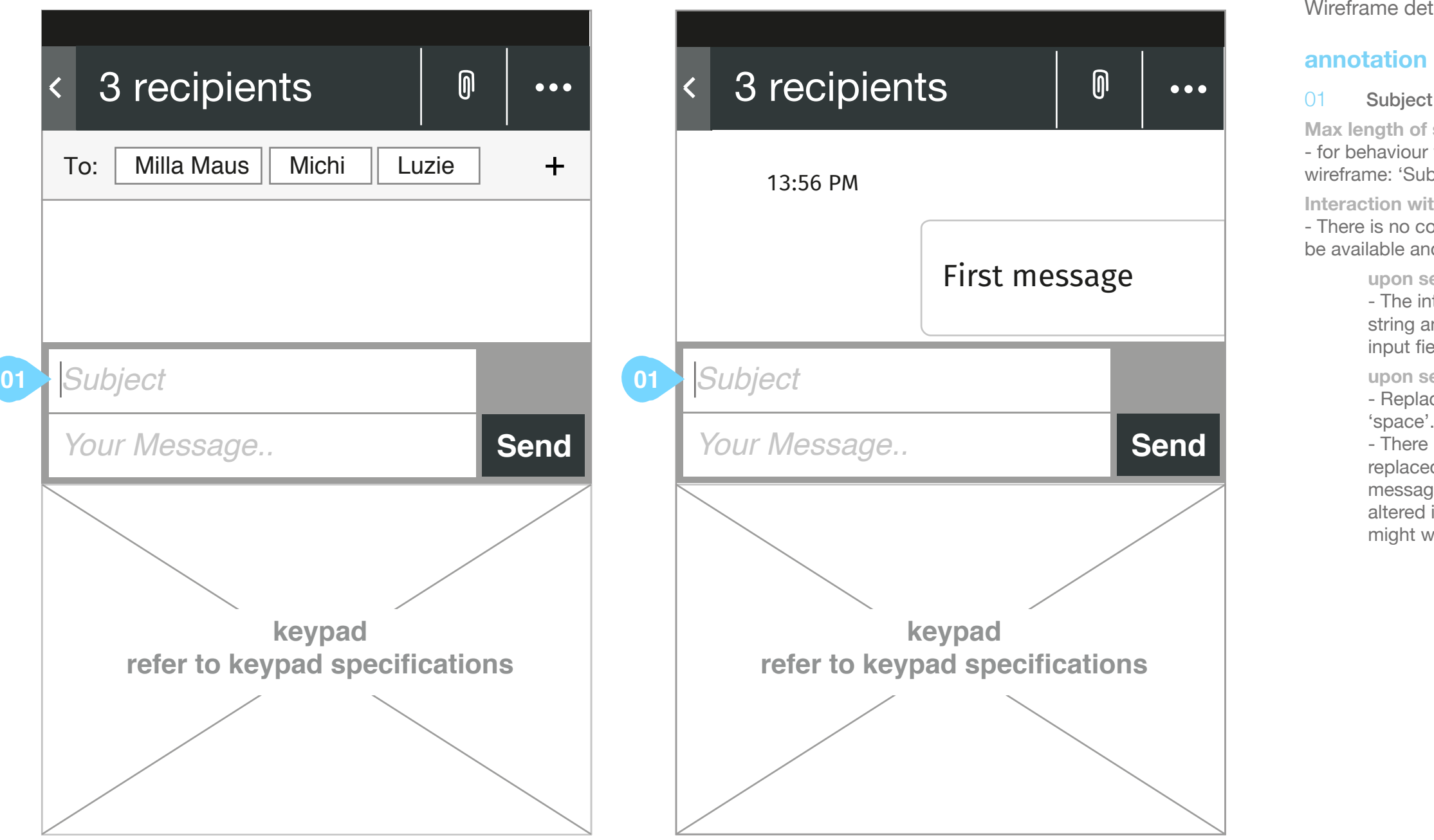

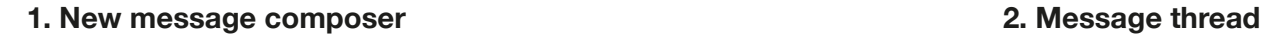

Wireframe detailing the behaviour of subject the subject field

#### 01 Subject field

**Max length of string**

- for behaviour when the maximum length of string has been reach refer to wireframe: 'Subject : maximum length of subject reached'

**Interaction with new line key on keyboard**

- There is no concept of new line in a subject, however the new line key will be available and selectable from the keyboard therefor:

**upon selection of new line key on keyboard** - The interface will allow a new line to be entered into the subject

string and this will be presented as a new line within the subject

input field

**upon select send when a subject contains a new line** - Replace all 'new lines' that are present in the subject string with

'space'.

- There is no need to notify the user that 'new lines' have been replaced with 'space' because basically the integrity of the message the subject string is attempting to convey is not lost or altered if we replace 'new line' with 'space'. A notification itself might well = noise so we are comfortable operating with out one.

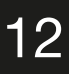

### Message App specification Subject : maximum length of subject reached

**1. New message composer 2. Message thread** 

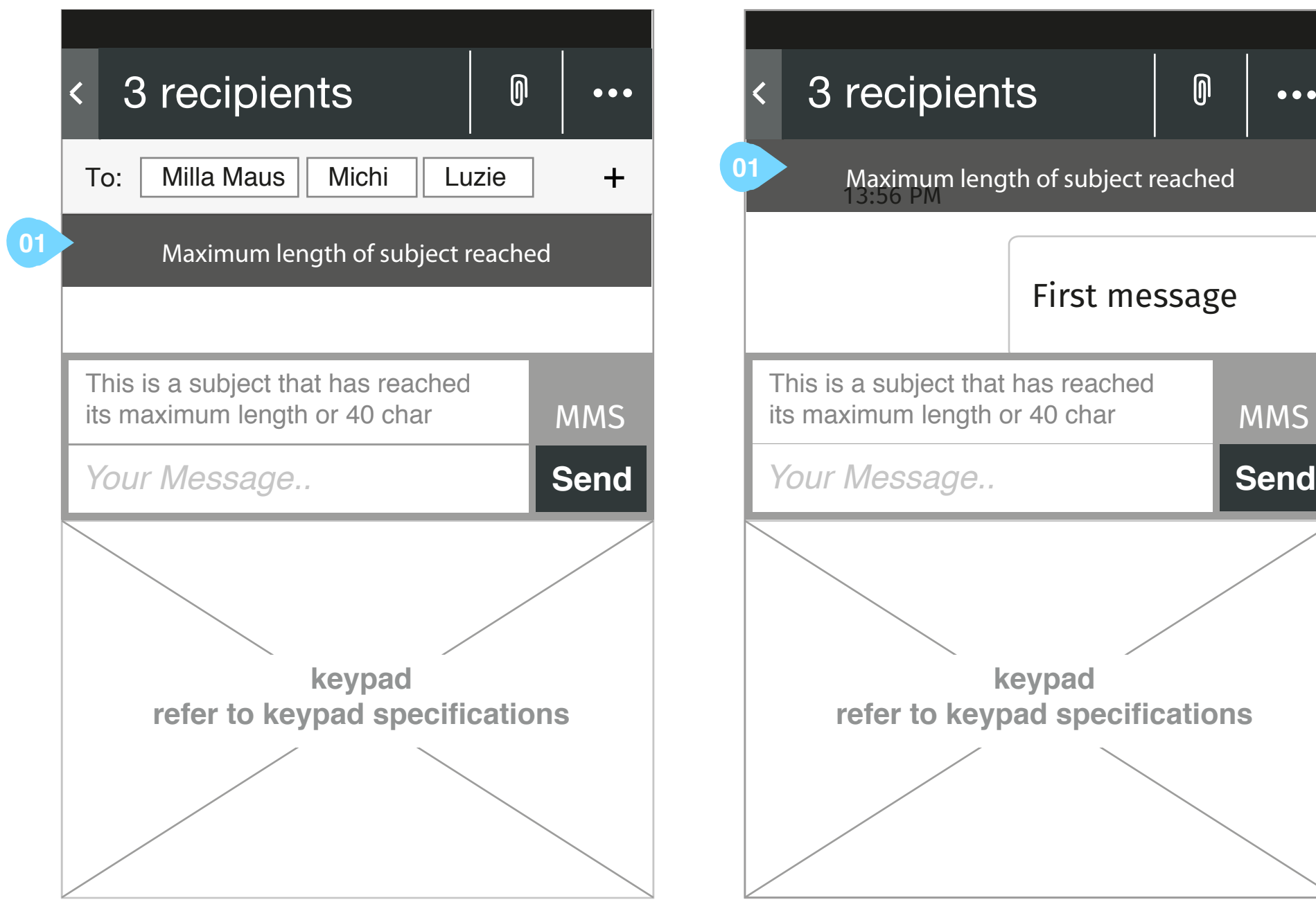

Wireframe illustrating the dialogue that is presented to the end user when the maximum length of subject is reached

### **annotation**

### 01 In App message informing the user that the maximum length of

subject has been reached - message sits permanently on the screen until either: - subject length is reduced, or - user moves cursor focus away from the subject input field to either the 'message field' or the 'to field'. - When user returns cursor focus back to the subject input field the message illustrated in  $\overline{01}$  is displayed again if subject string is at its max length. This prevents a conflict of messages being displayed on the screen when max subject length is reach and max message length is reached - all CTA's on the screen remain active

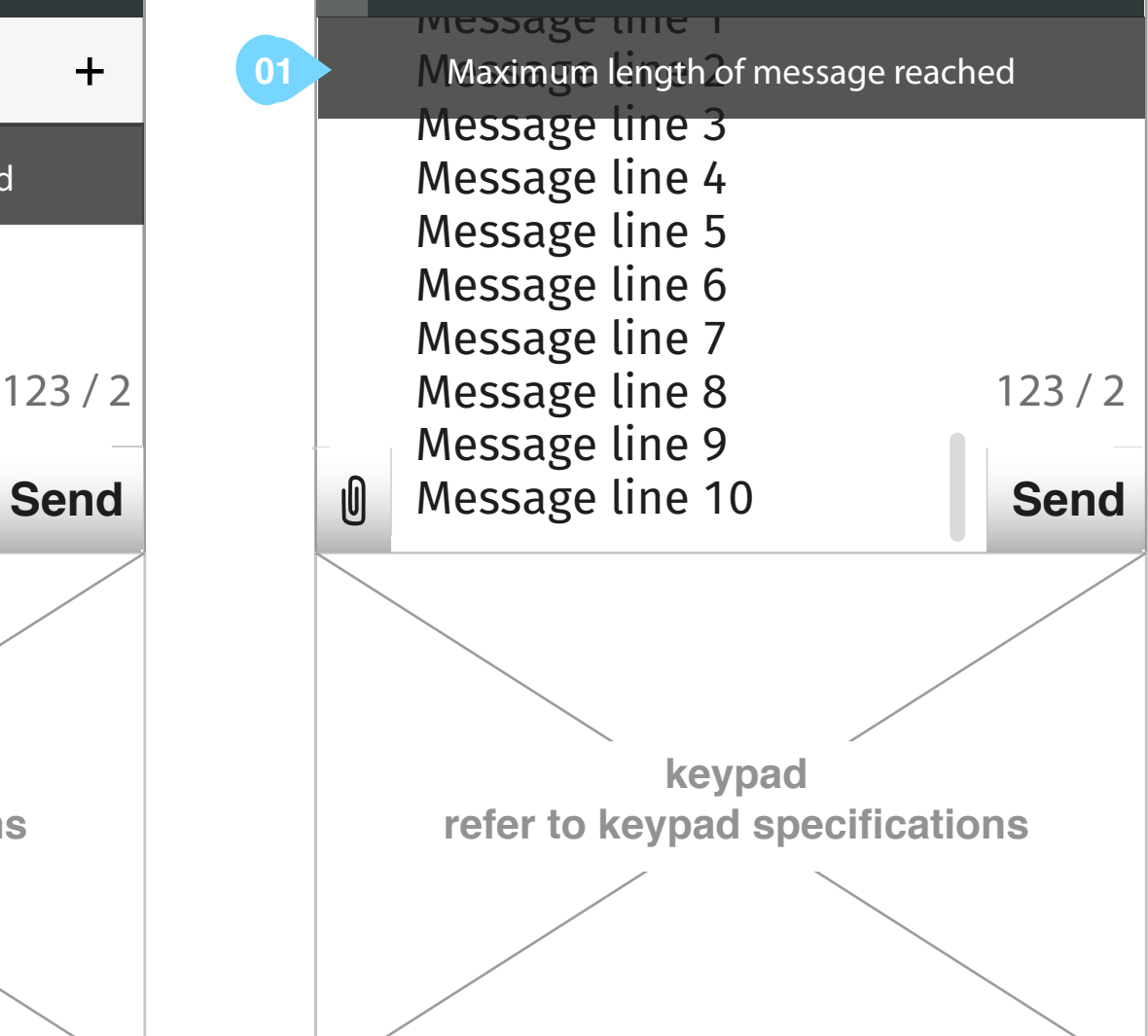

# Message App specification Subject : maximum length of message reached

### **2. Options menu**

User selects "add subject" option

#### **1. New message**

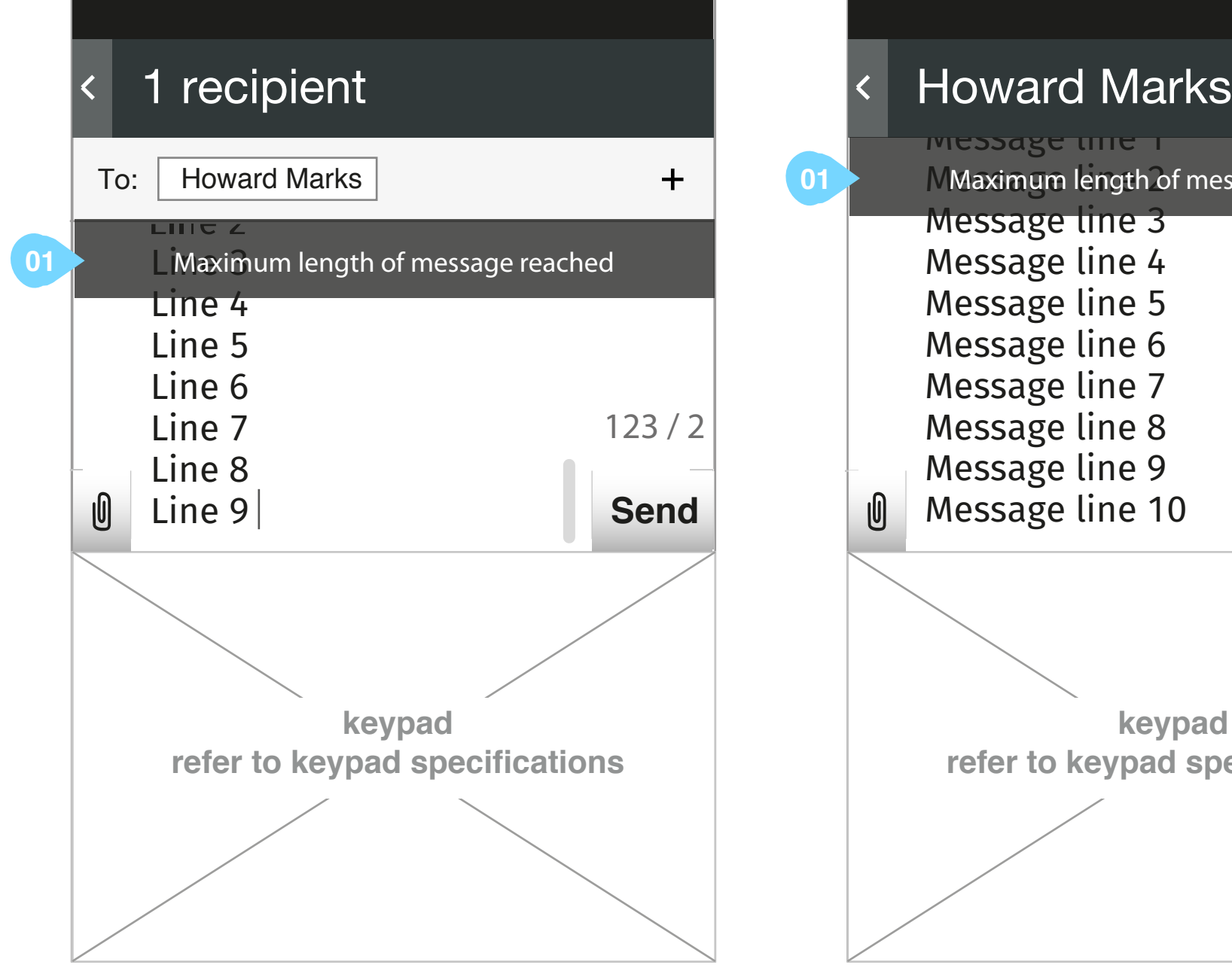

User clicks on the top-right icon to show the options menu

Wireframe illustrating the dialogue that is presented to the end user when the maximum length of a message is reached

### **annotation**

message has been reached

- 01 In App message informing the user that the maximum length of a
- message sits permanently on the screen until either:
	- message length is reduced, or
	- user moves cursor focus away from the message input field to either the 'subject field' or the 'to field'.
		- When user returns cursor focus back to the message input field the message illustrated in  $\overline{01}$  is displayed again if message string is at its max length. This prevents a conflict of messages being displayed on the screen when max
- subject length is reach and max message length is reached - all CTA's on the screen remain active

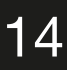

# Forward Message Flows

The following pages address the following bugs in Bugzialla:

https://bugzilla.mozilla.org/show\_bug.cgi?id=919995 https://bugzilla.mozilla.org/show\_bug.cgi?id=927783

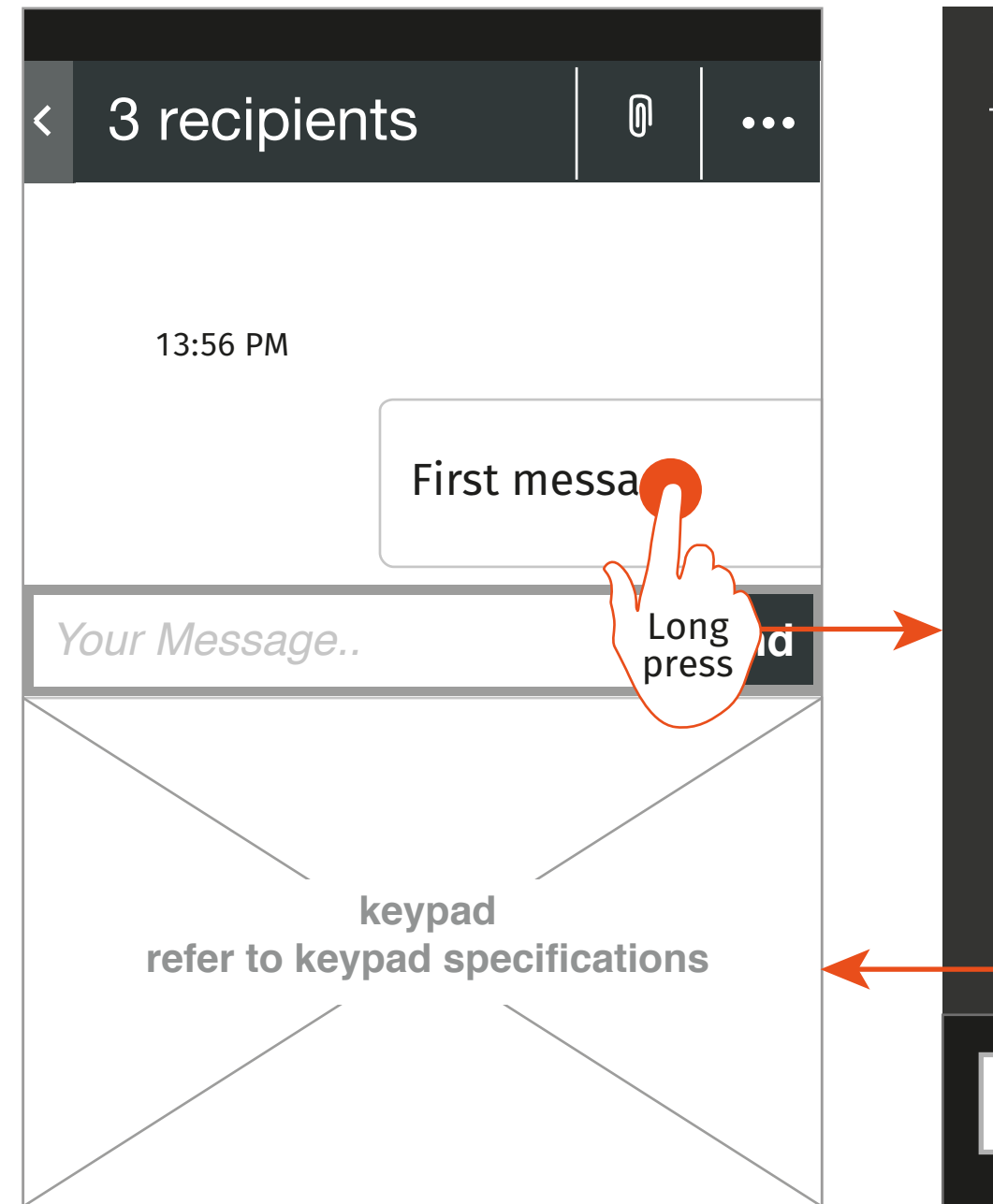

# Message App specification Forward Message : From thread

**1. New message** User long presses of message module

**3. New message composer** 

- New message composer is opened.

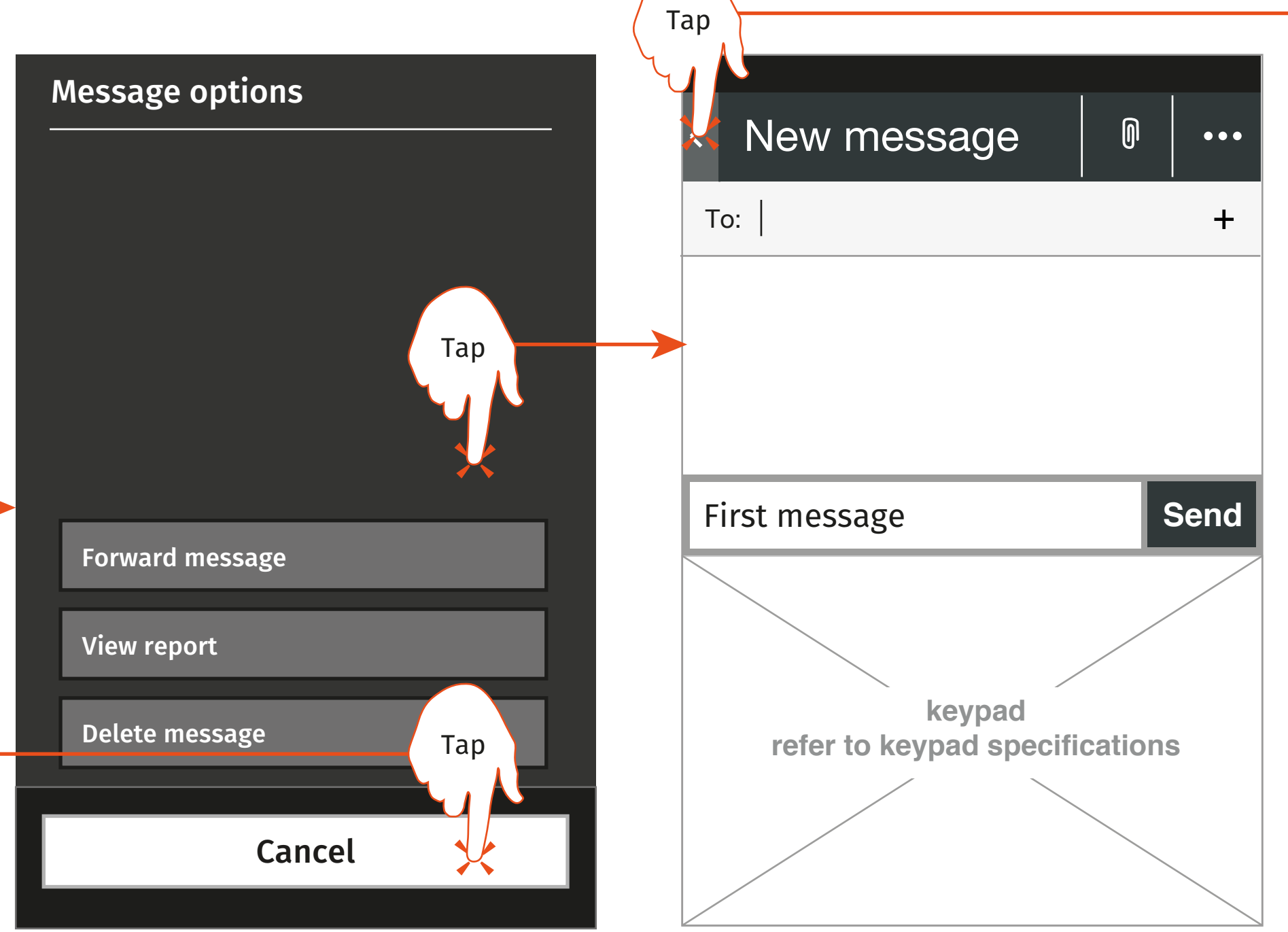

**2. Message module options menu**  User selects the "forward message" option

- Cursor focus is in the 'to field'
	-
- If the message is an MMS display appropriate MMS notifications
- 
- 
- All content of selected message (including attachments, text and links) are populated into the message field of
- the composer in the same order that they are presented in the selected message module in step 1 - If the message has a subject ensure that the subject is visible when page loads
- 
- All other functionality as already specified

refer to the draft

message specifications

# Message Report Flows

The following pages address the following bugs in Bugzialla:

Delivery report: https://bugzilla.mozilla.org/show\_bug.cgi?id=919977

Read Report https://bugzilla.mozilla.org/show\_bug.cgi?id=919974

**OK** 

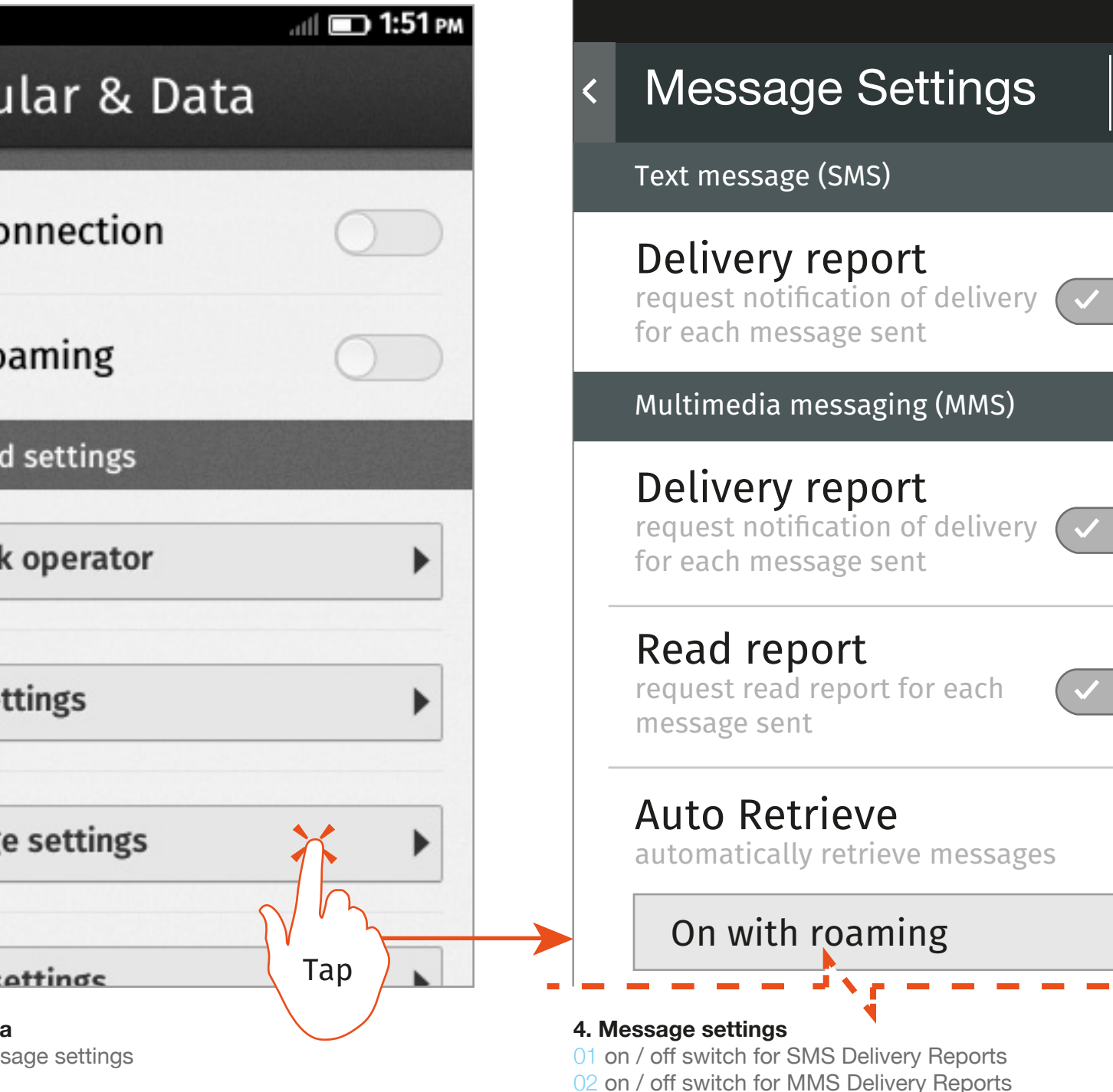

# Message App specification Message report : Setting reports from within phone settings

**2. Settings landing menu**  User selects 'Cellular & Data'

**01**

**02**

**03**

**3. Cellular & Data** User selects Message settings

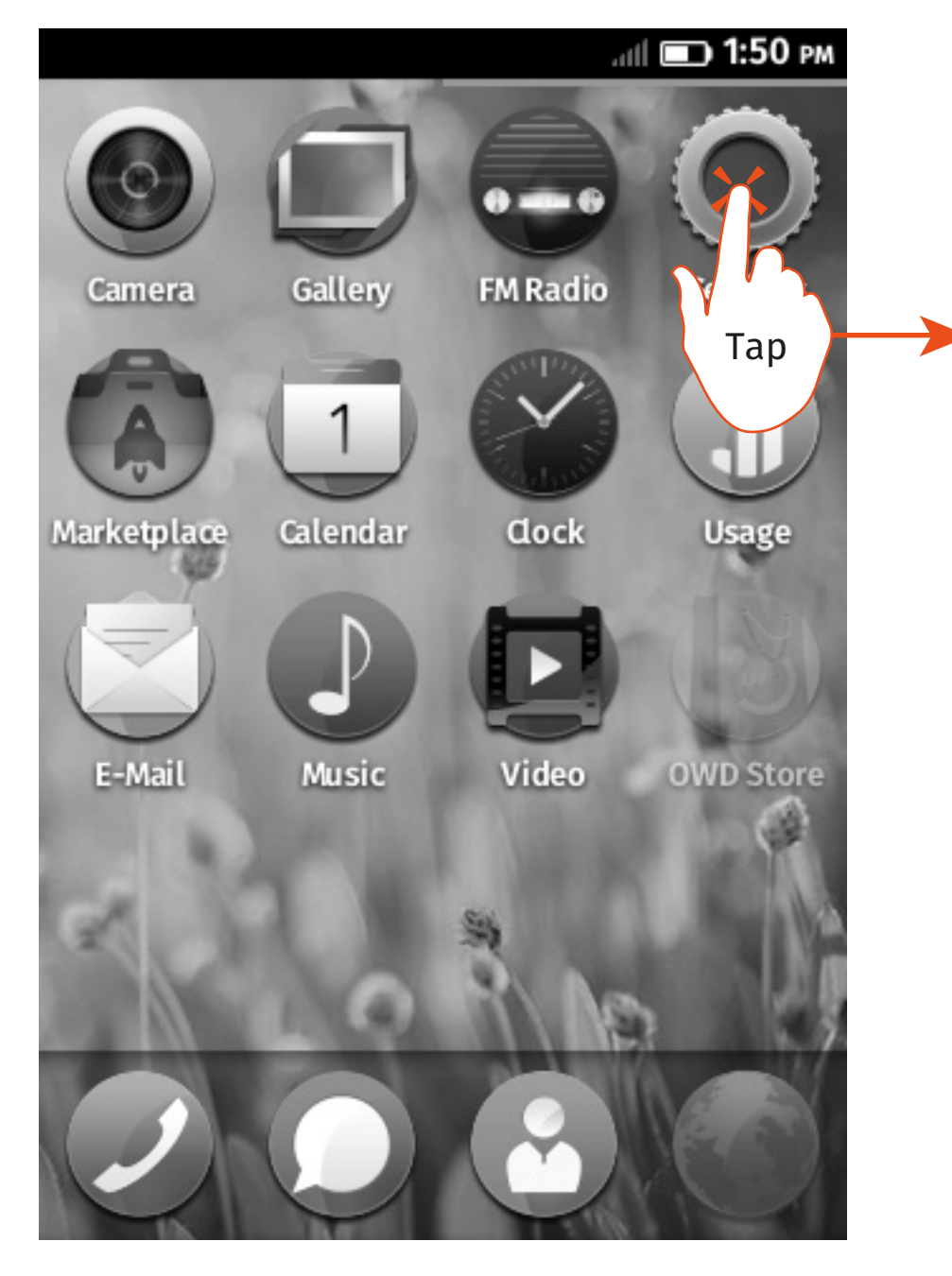

**1. Home screen** User selects 'Settings' icon

03 on / off switch for MMS Read Reports

Settings are added to current Message Settings interface. No settings are removed or adapted

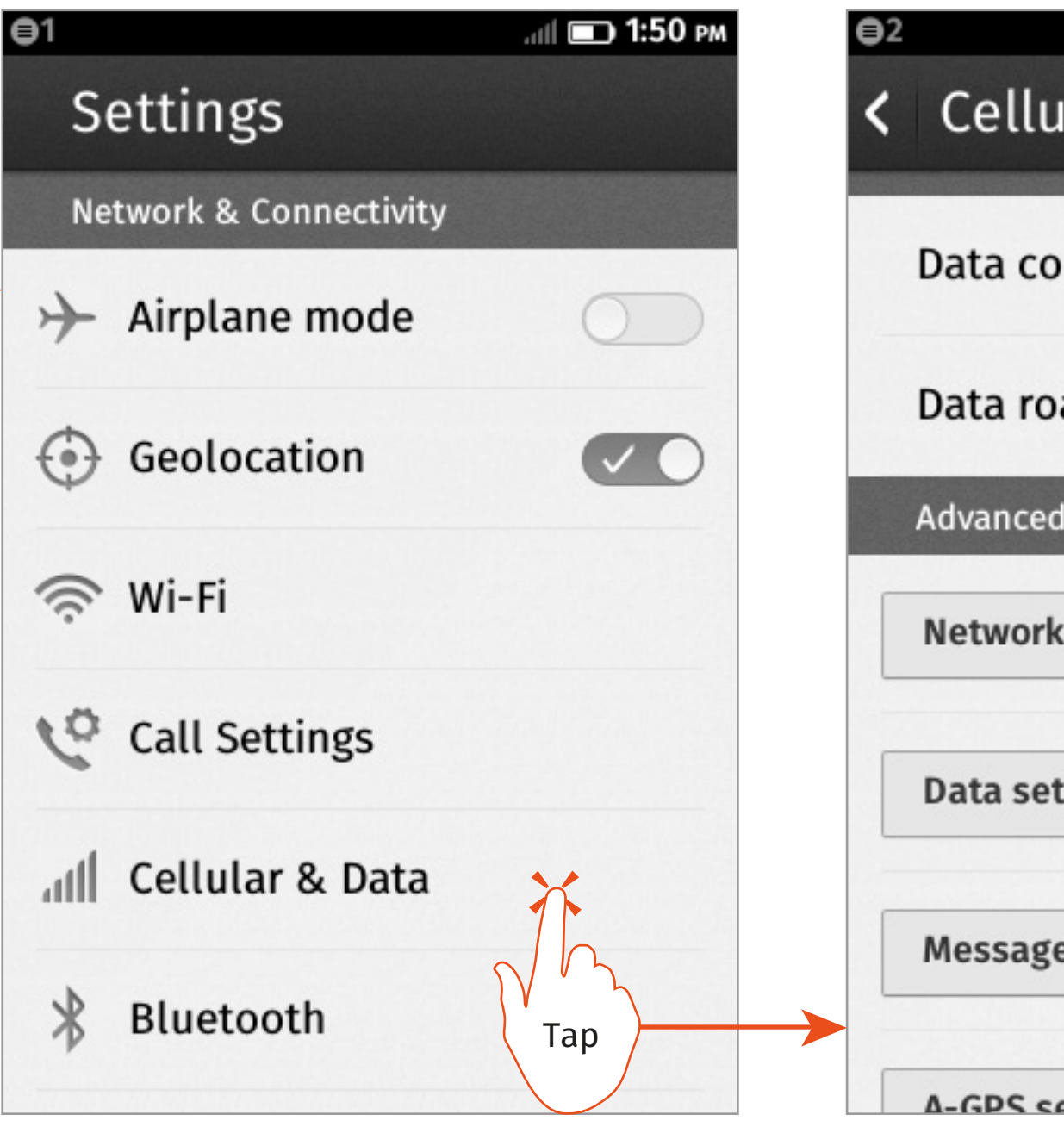

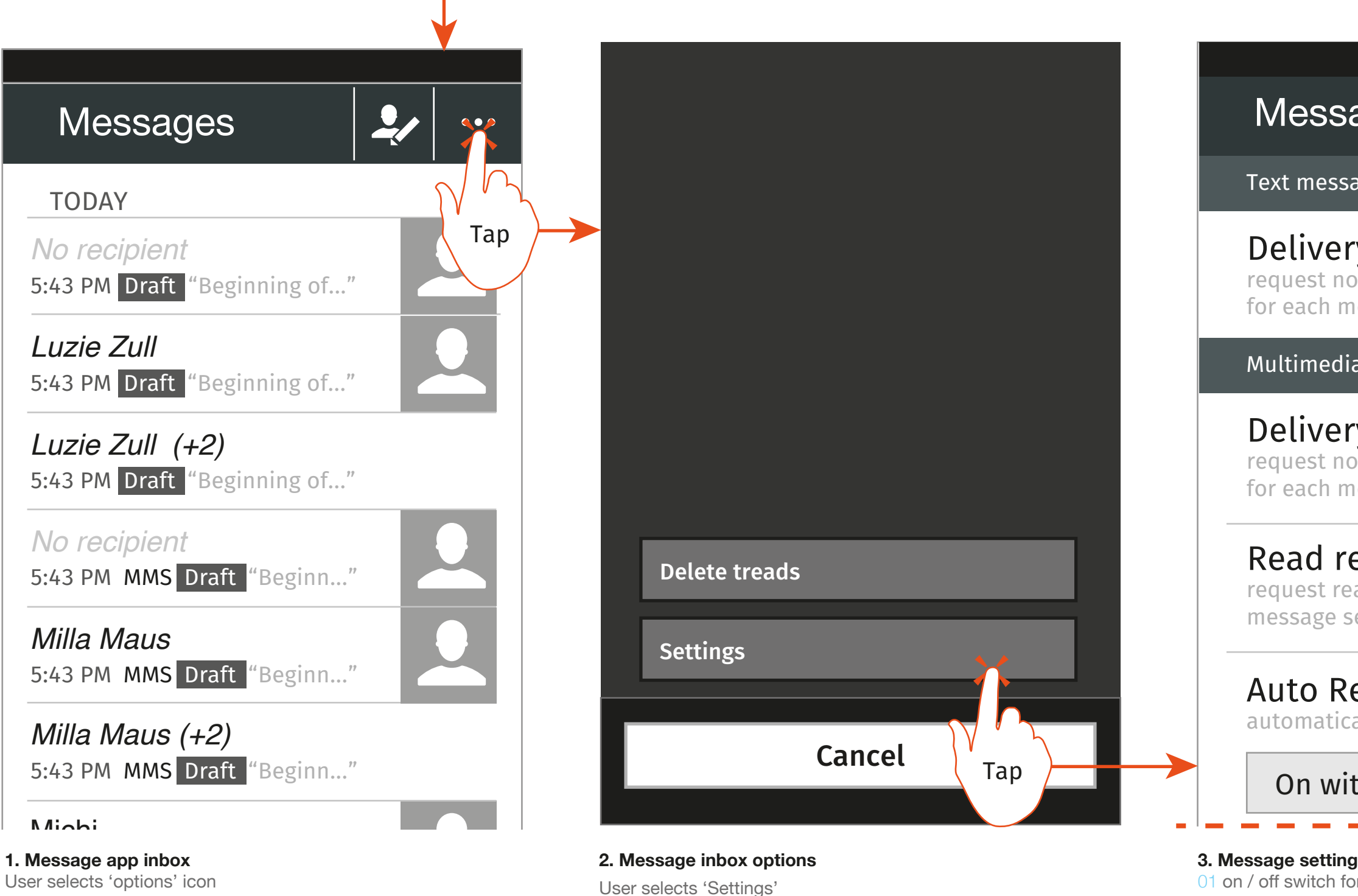

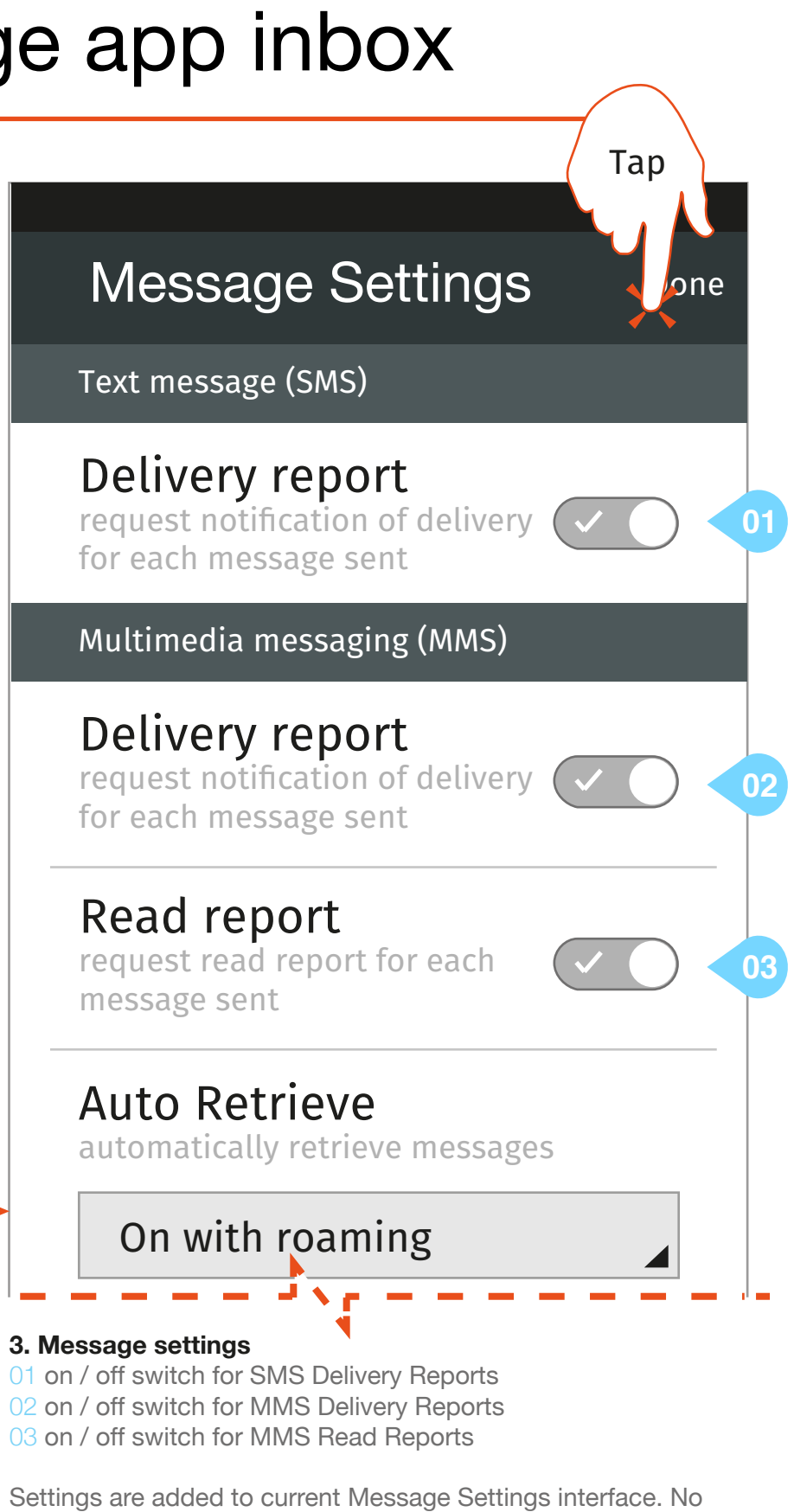

### Message App specification

Message report : Setting reports from message app

settings are removed or adapted

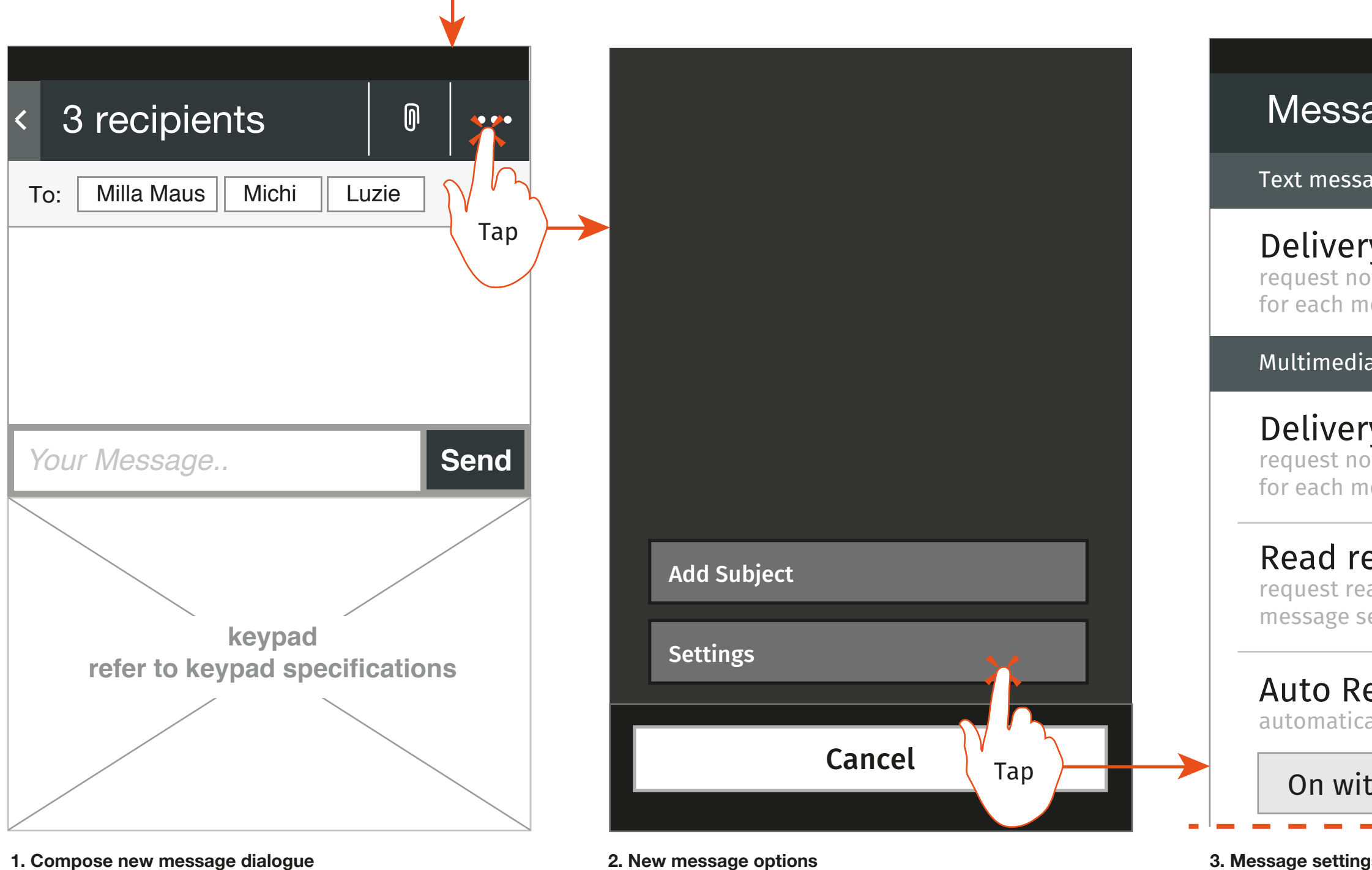

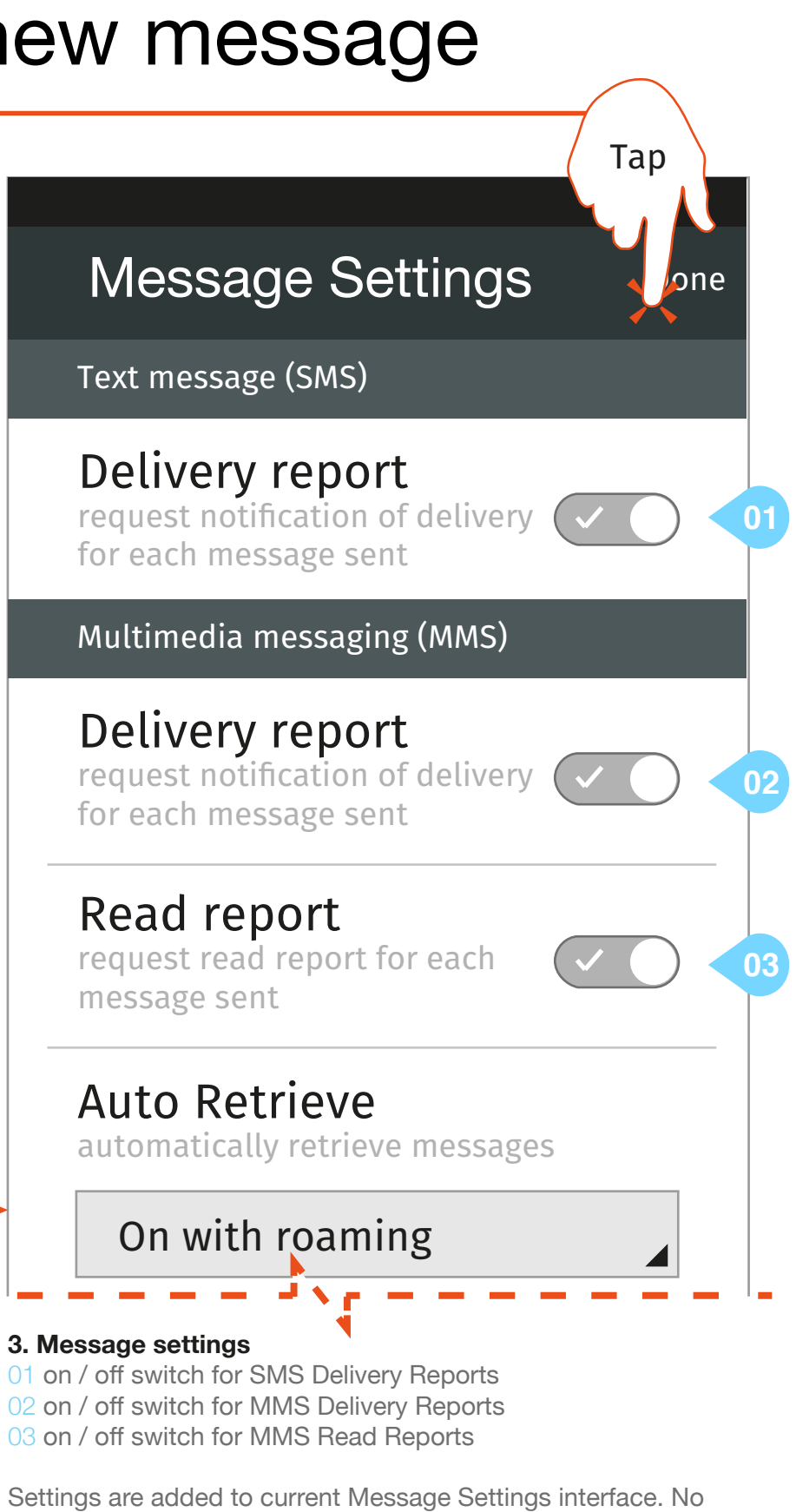

Messages App user story specifications

### Message App specification

Message report : Setting reports from within new me

**2. New message options**  User selects 'Settings'

 $02$  on  $/$  off switch for  $03$  on  $\prime$  off switch for

**1. Compose new message dialogue** User selects 'options' icon

settings are removed or adapted

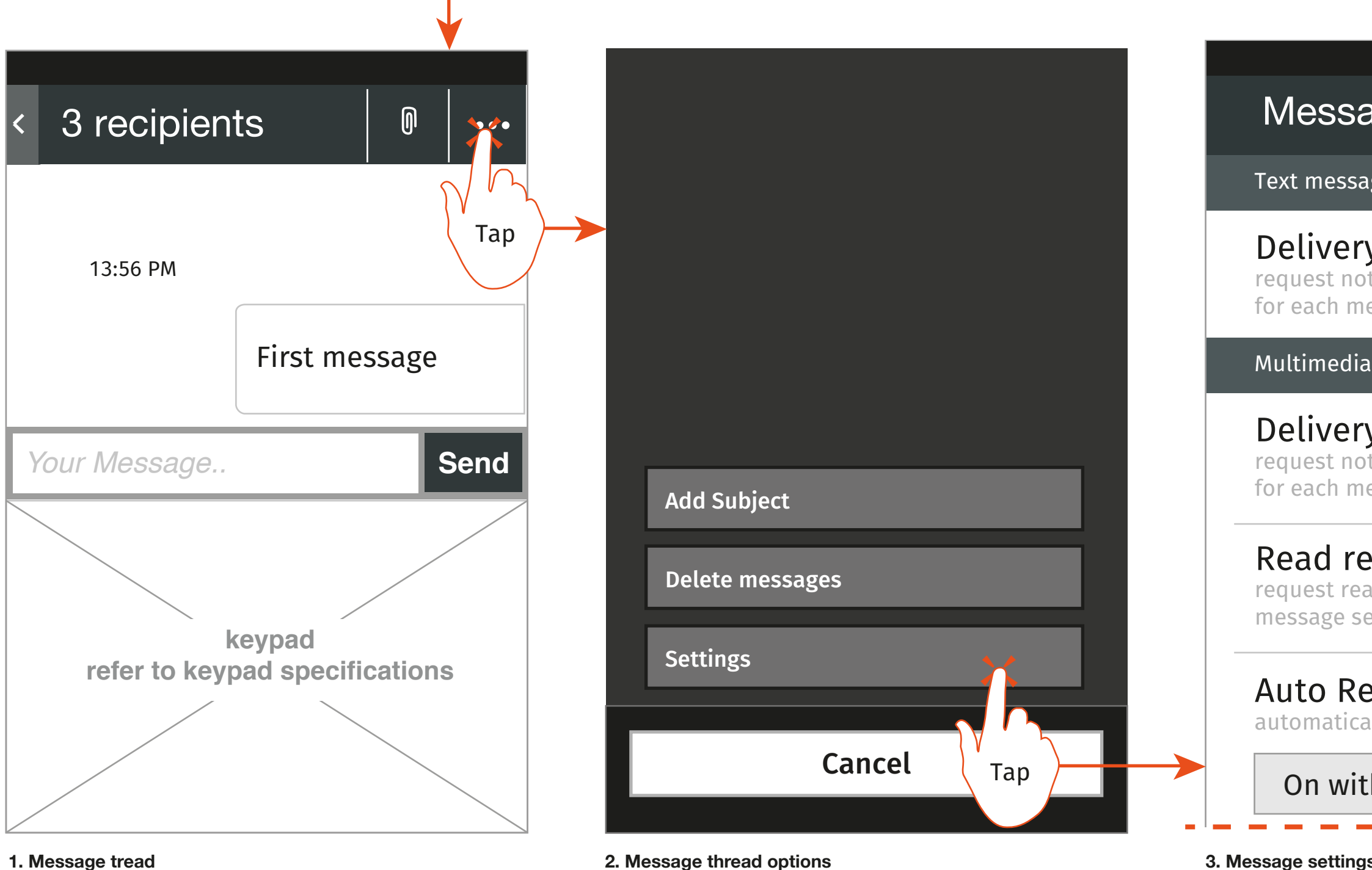

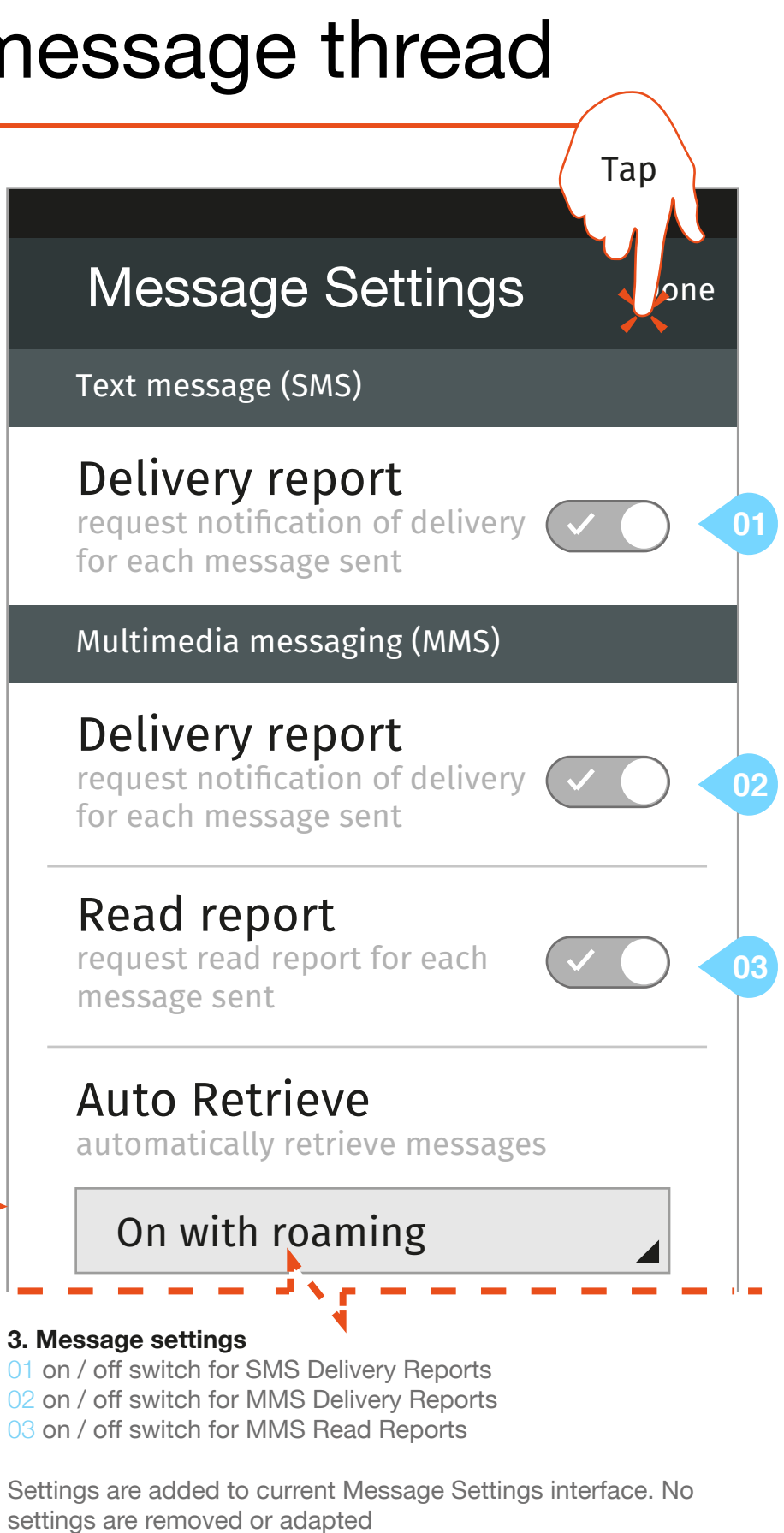

### Message App specification

Message report : Setting reports from within message

**2. Message thread options**  User selects 'Settings'

 $03$  on / off switch for Settings are added

User selects 'options' icon

Luzie Züll mobile | Vivo

Delivered: 05th October 2013 at 10:30 Read: Report Requested

Received

Text Message (MMS), 05th October 2013 at 10:30

Sent

Recipients:

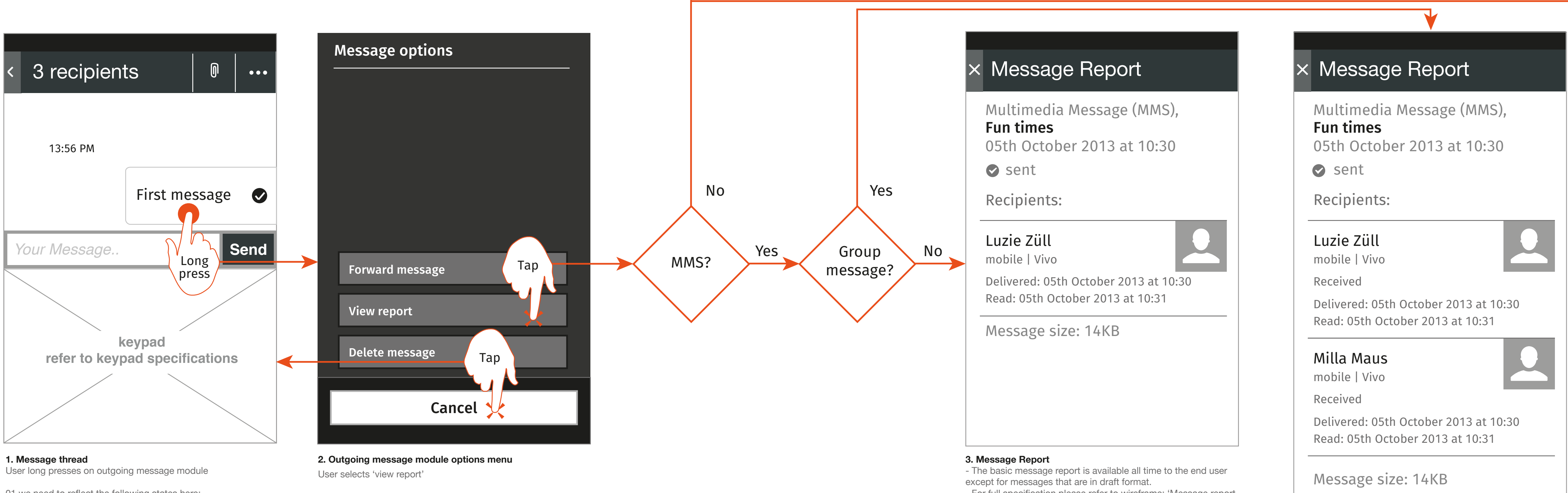

# Message App specification Message report : View report for outgoing message from thread

- For full specification please refer to wireframe: 'Message report : Outgoing message report'

### **× Message Report**

01 we need to reflect the following states here:

- Delivery report received (for when delivery report has

been )

- Read report received
- Delivery and read report received.

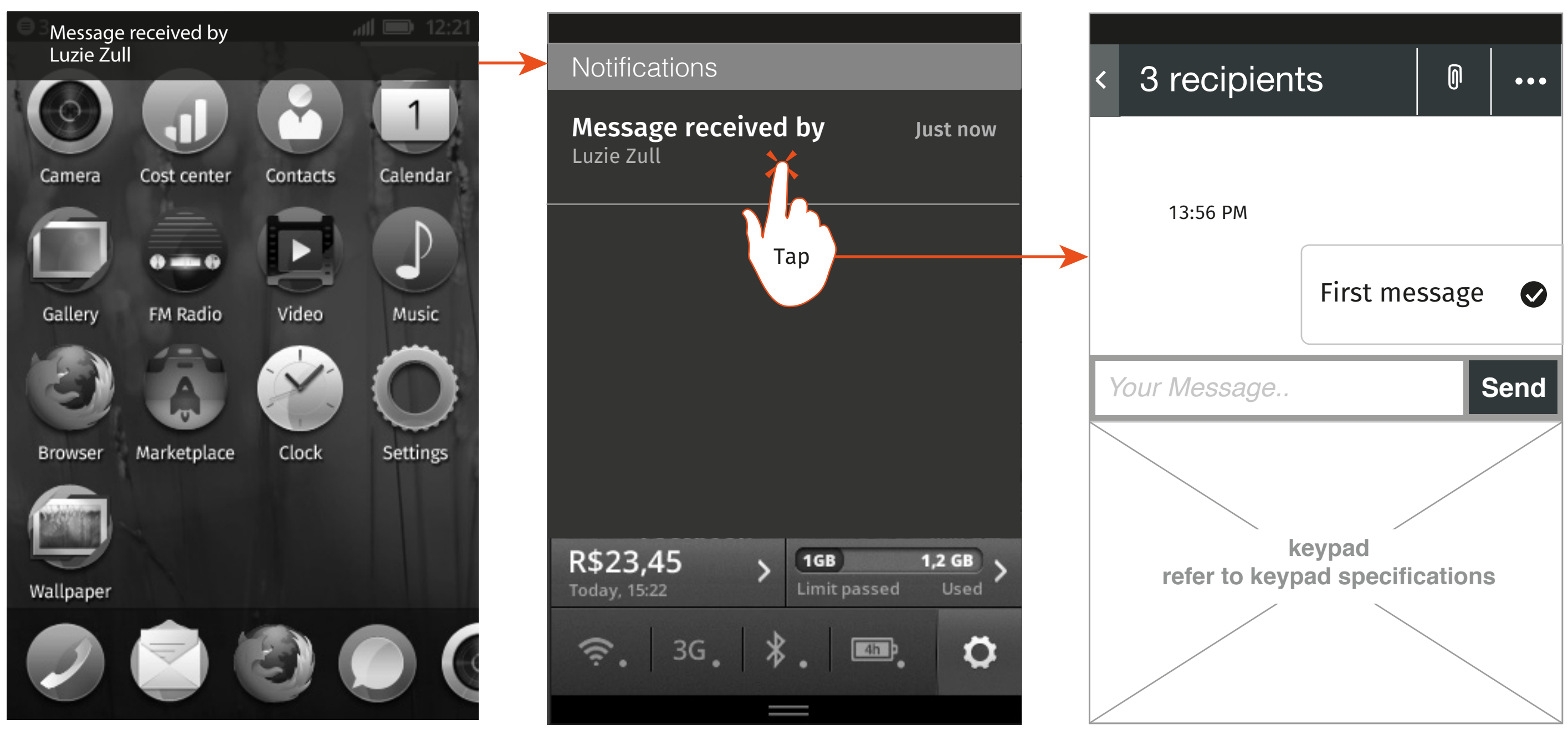

# Message App specification Message report : View delivery report from notification

**2. Notifications tray**

with message informing user that the message has been

delivered

user taps notification

**3. message thread**

Relevant message thread is opened further interaction is as described in: 'Message report : View report for outgoing message from thread'

**1. Notification**

Notification that the message has been delivered

User opens the notifications tray

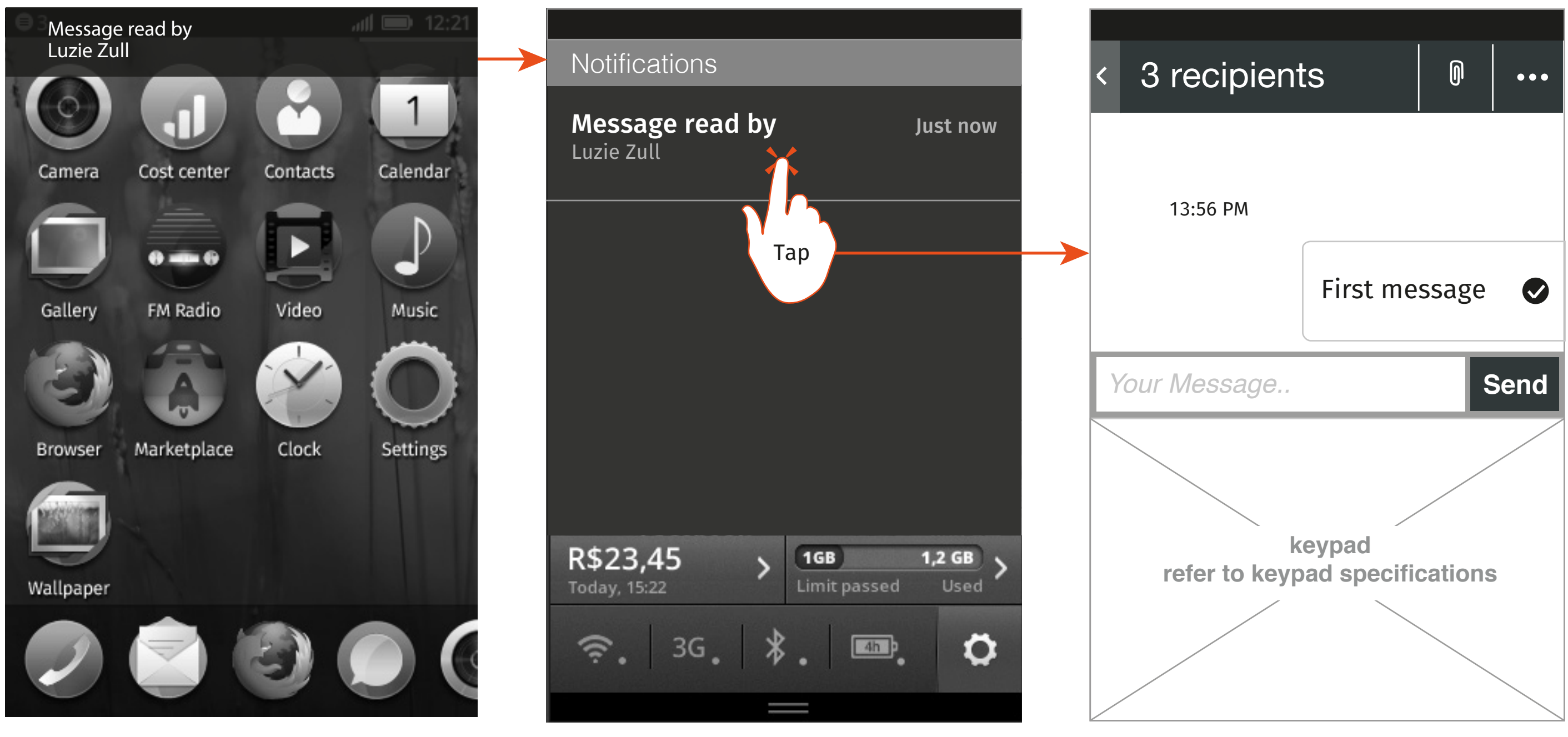

24

### Message App specification Message report : View read report from notification

**2. Notifications tray**

with message informing user that the message has been delivered

user taps notification

**3. message thread**

Relevant message thread is opened further interaction is as described in: 'Message report : View report for outgoing

message from thread'

**1. Notification** Notification that the message has been delivered

User opens the notifications tray

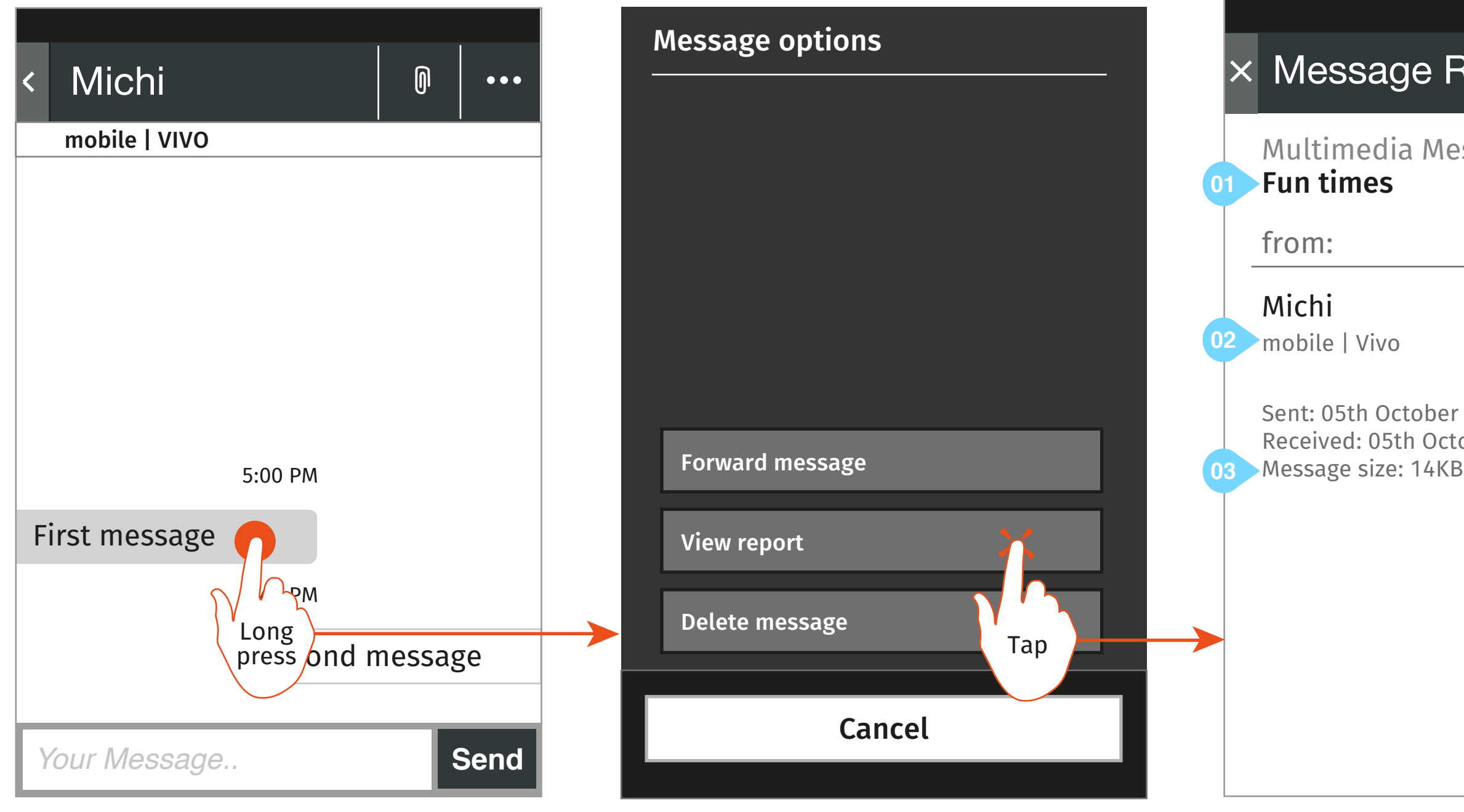

Sent: 05th October 2013 at 10:30 Received: 05th October 2013 at 10:31

# Multimedia Message (MMS),

### **X Message Report**

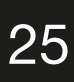

# Message App specification Message report : View report for received message

#### **1. Message thread**

User long presses on incoming message module

- if the message is an MMS without a subject or an SMS do not display

- **3. Incoming message report**
- 01 message subject this line
- 02 to
- 
- 03 message size
- 
- attachment associated to it

- follow predefined conventions for the output of fields: type and carrier

- only display 'Message size: <size>' if the MMS message has an

**<sup>2.</sup> Outgoing message module options menu**  User selects 'view report'

# Message Report Wireframes

The following pages address the following bugs in Bugzialla:

Delivery report: https://bugzilla.mozilla.org/show\_bug.cgi?id=919977

Read Report https://bugzilla.mozilla.org/show\_bug.cgi?id=919974

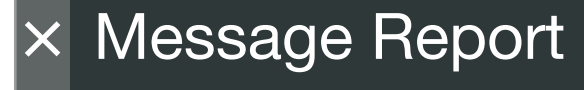

### Luzie Züll

mobile | Vivo

Multimedia Message (MMS), Fun times

05th October 2013 at 10:30

**Sent** 

Recipients:

### Milla Maus

mobile | Vivo

Delivery: Report requested Read: Report requested

### Milla Maus

mobile | Vivo

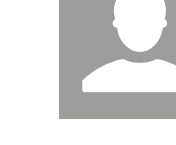

Delivery: Report requested Read: Report requested

Wireframe illustrating the Message Report for outgoing messages. The basic message report is available all times to the end user once they have selected to send the message.

Delivery: 05th October 2013 at 10:30 Read: 05th October 2013 at 10:31

### Message app specification Message report : Outgoing message report

**01**

**02**

**02**

- Reflects status of the read report. 2 possible states:
	- 1) Requested: output "Report requested"
	- 2) Received: output date and time message was read
- if a Read Report has not been requested, do not display the text 'Read: < status>'

### **annotation**

- 01 Message status
- Reflects the overall status of the message. 3 possible states:
	- 1) Sending
	- 2) Sent
	- 3) Unsuccessful: < output reason why message failed>
- 02Delivery report
- Reflects status of the delivery report. 2 possible states:
	- 1) Requested: output "Report requested"
	- 2) Received: output date and time message was delivered
- If a Delivery Report has not been requested, do not display the text 'Delivery: <status>'

#### 03 **Read report**

Message size: 14KB **05**

#### 04 Recipient

- follow predefined conventions for the output of fields: type and carrier
- 05 Message size
- only display 'the Message size was: <size>' if the MMS message has an attachment associated to it
- 06 Message subject
- if the message is an MMS without a subject or an SMS do not display the text 'subject "<subject string>,"'
- 07 Date and time sent
- Date and time stamp for when the message was sent

**07**

**04**

**06**

# Message Module interaction

# Flows

We have have altered the interaction model for the message module in order to incorporate Message Forwarding and Delivery/Read reports. The following flows detail the alterations

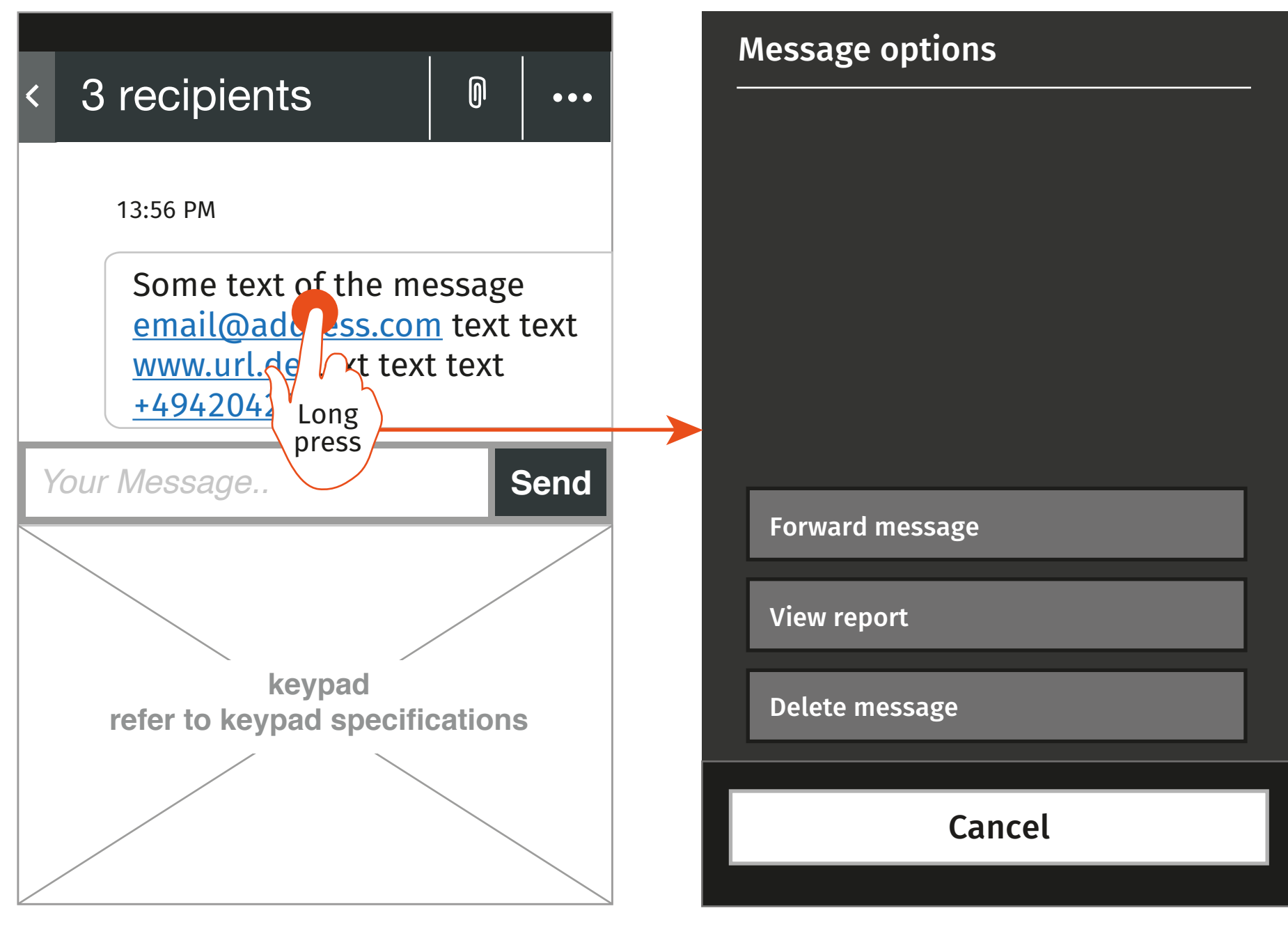

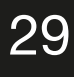

### Message App specification Message Module Interactions : Long press

**2. Message module options menu** 

..is opened

#### **1. Message thread**

User long presses on message module except for where an attachment is located

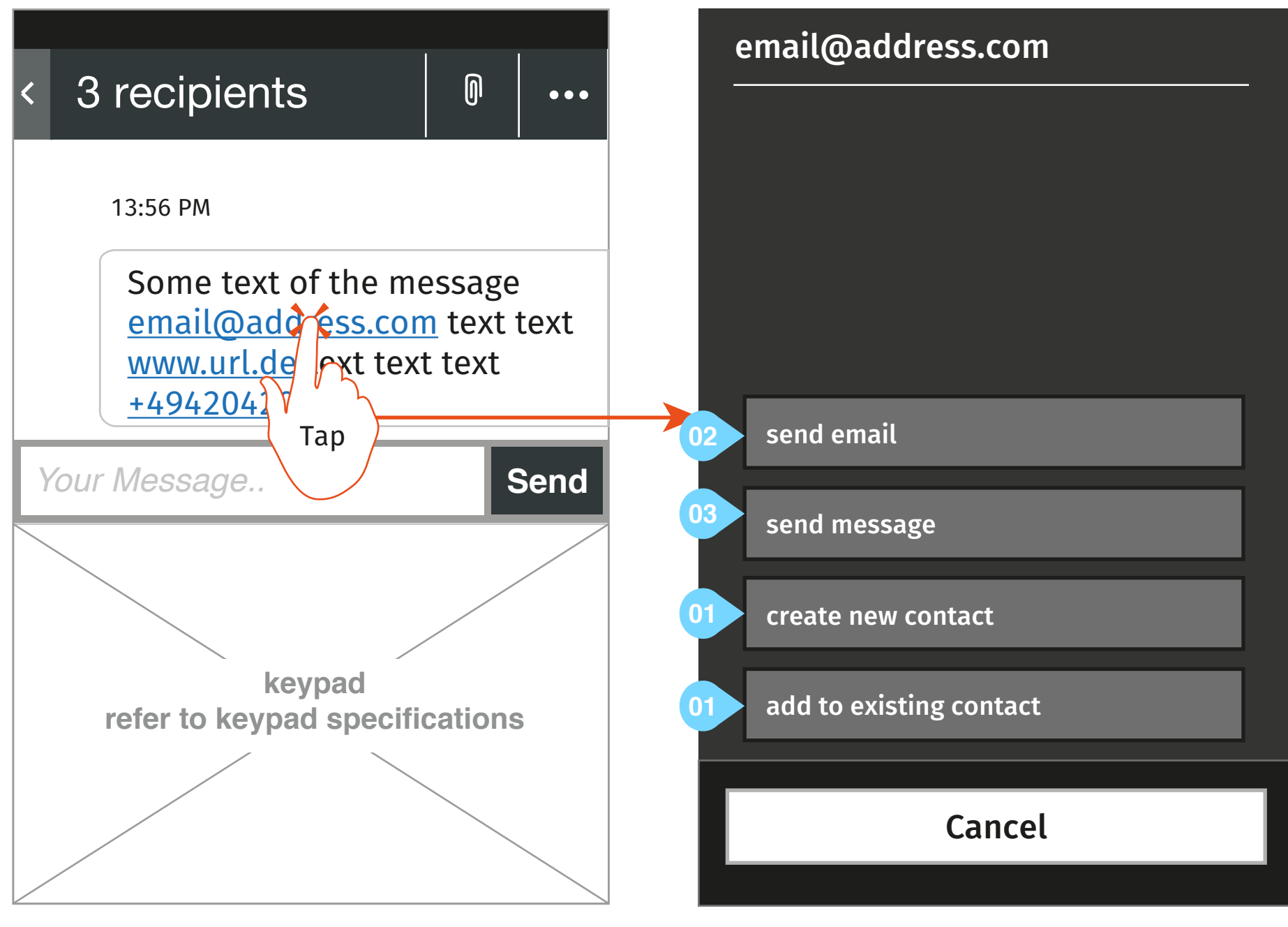

FFOS\_MessagesApp\_V1.3\_20131125\_V8.0.pdf Novemeber 25, 2013

01 only display if address is not already in the contact list 02 opens an instance of the compose new email dialogue in the email app with the selected email address populated in the to field 03 opens an instance of the compose new message dialogue in the message app with the selected email address populated in the to field

## Message App specification Message Module Interactions : Tap on email address

#### **2. Email options menu**

#### **1. Message thread**

User taps on an email address contained in the message module

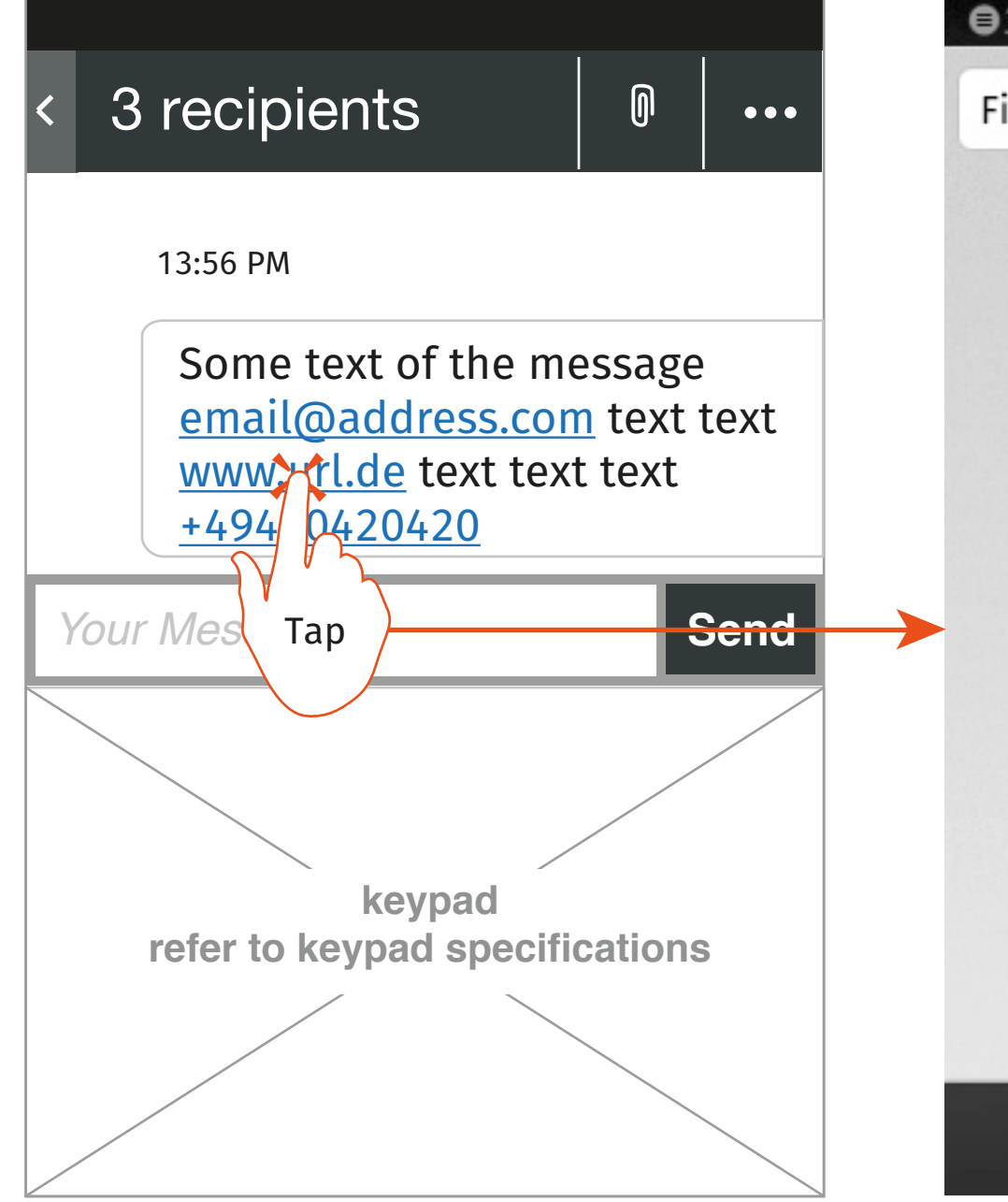

**1. Message thread 2. Browser is opened** User taps on a url contained in the message module

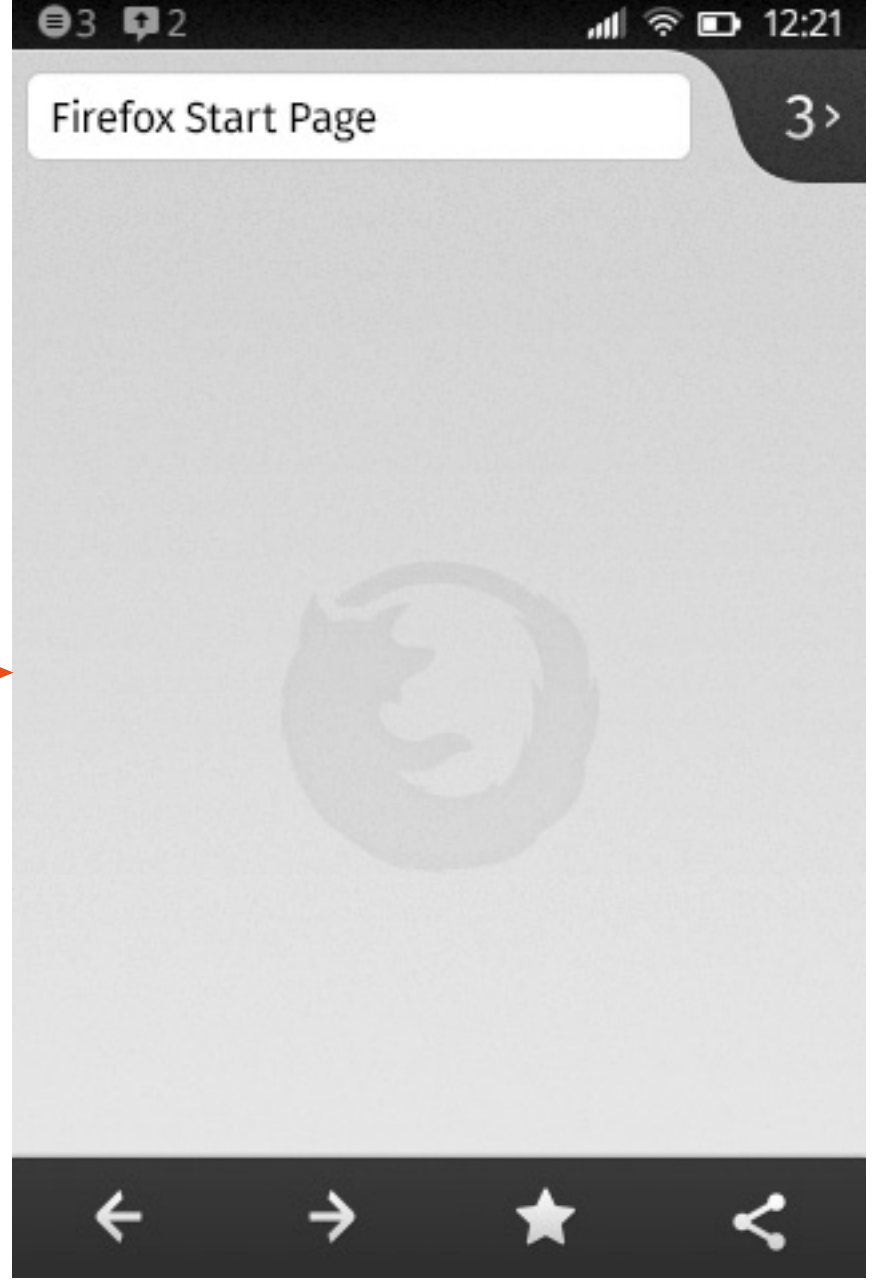

### Message App specification Message Module Interactions : Tap on url

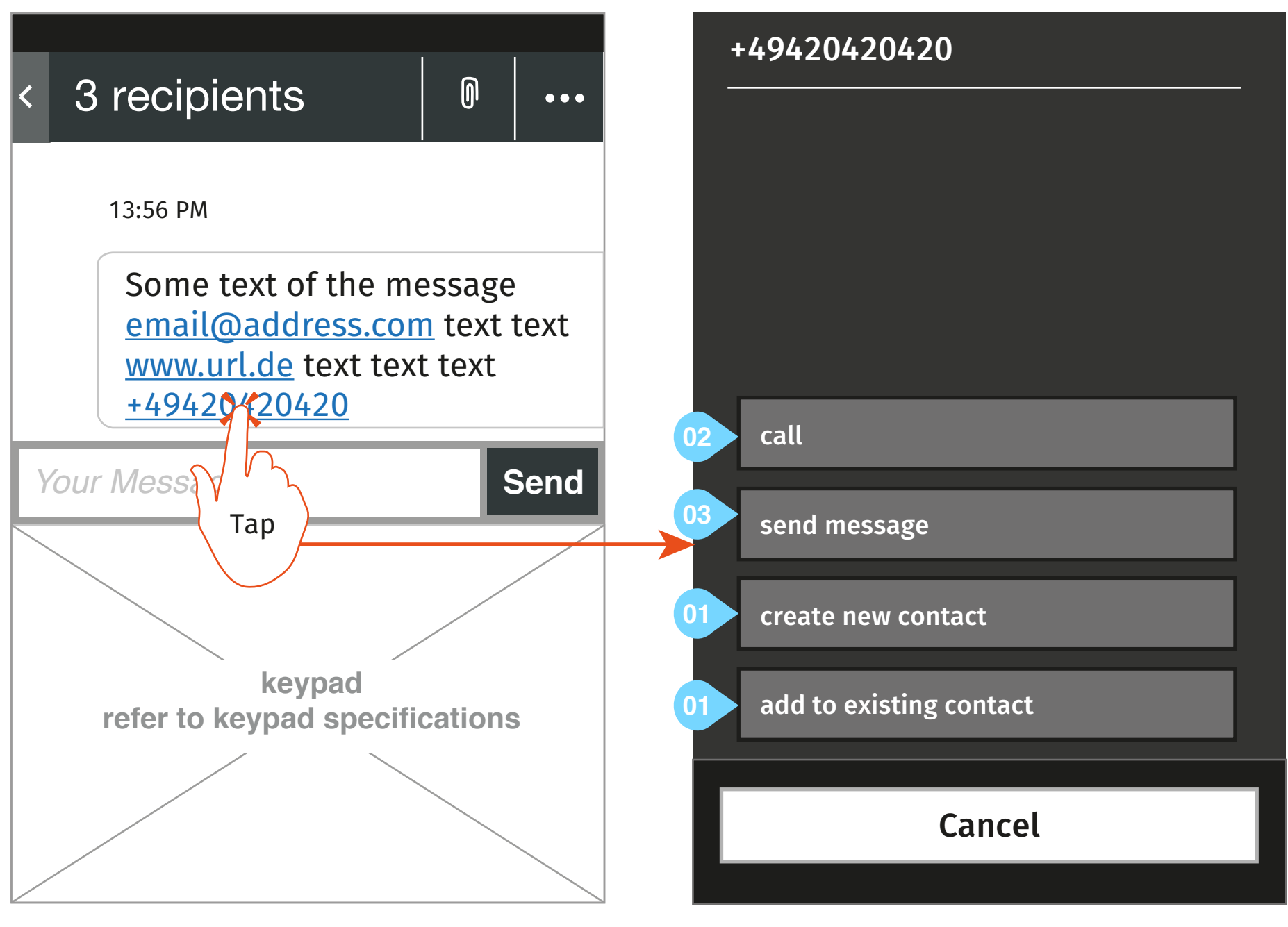

01 only display if phon number is not already in the contact list 02 calls the selected number

> FFOS\_MessagesApp\_V1.3\_20131125\_V8.0.pdf Novemeber 25, 2013

03 opens an instance of the compose new message dialogue in the message app with the selected number populated in the to field

### Message App specification Message Module Interactions : Tap on phone number

#### **1. Message thread**

User taps on a phone number contained in the message module

#### **2. Phone number options menu**

# Anonymous messages Wireframes

The following pages address the following bugs in Bugzialla:

https://bugzilla.mozilla.org/show\_bug.cgi?id=916

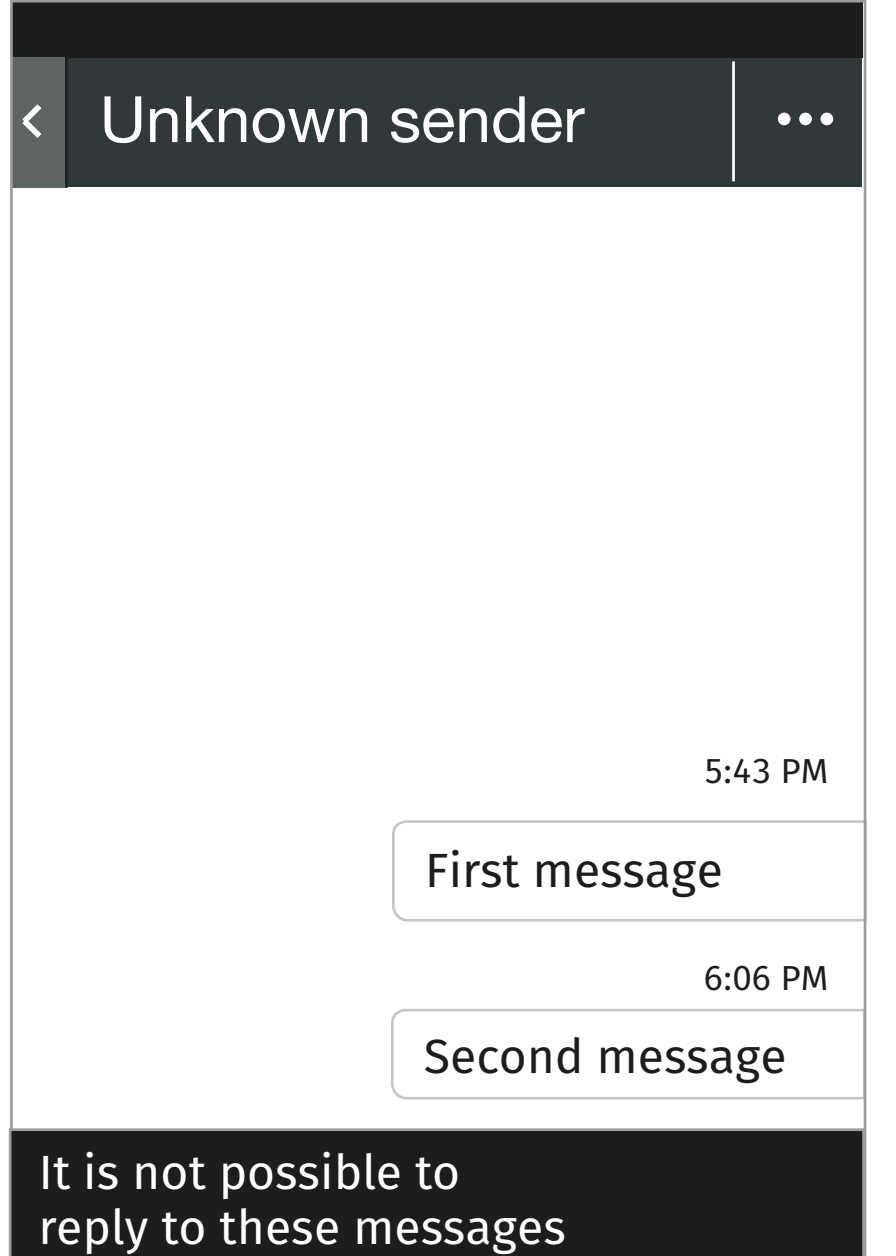

### Message app specification Anonymous messages : Thread

FFOS\_MessagesApp\_V1.3\_20131125\_V8.0.pdf Novemeber 25, 2013

# Draft Flows

The following pages address the following bugs in Bugzialla:

https://bugzilla.mozilla.org/show\_bug.cgi?id=879143 https://bugzilla.mozilla.org/show\_bug.cgi?id=919971

Tap **Discard message content** 

### Message app specification Drafts : Save as draft from within messages app

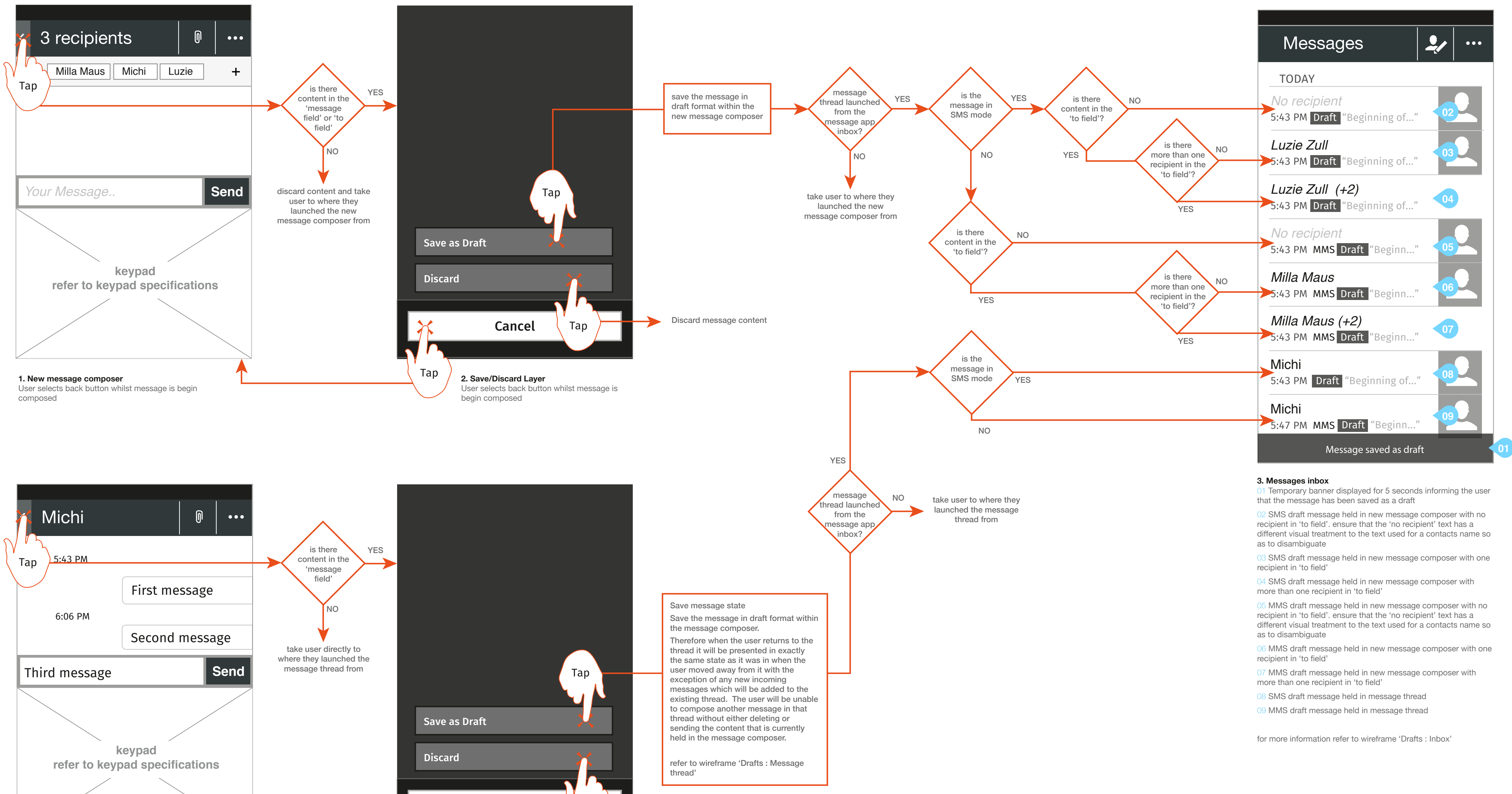

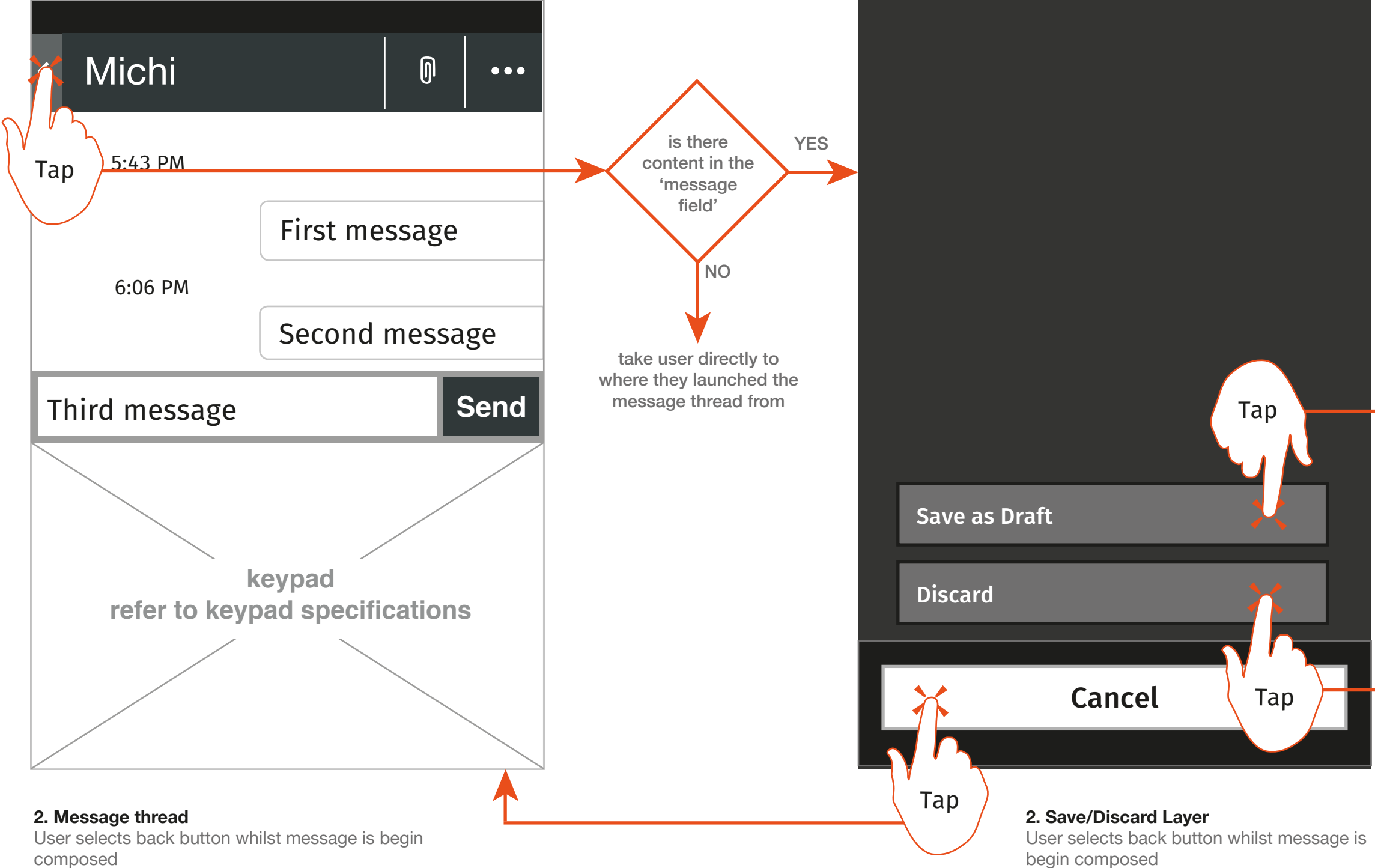

### Message app specification

### Drafts : Save as draft when navigating away from messages app

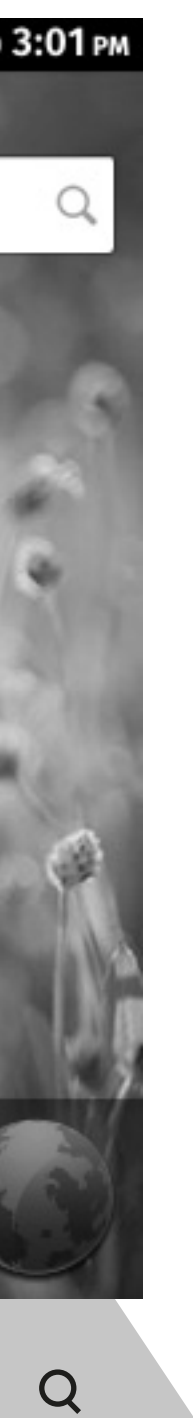

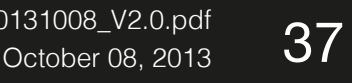

**2. Message thread**

User selects home button on phone

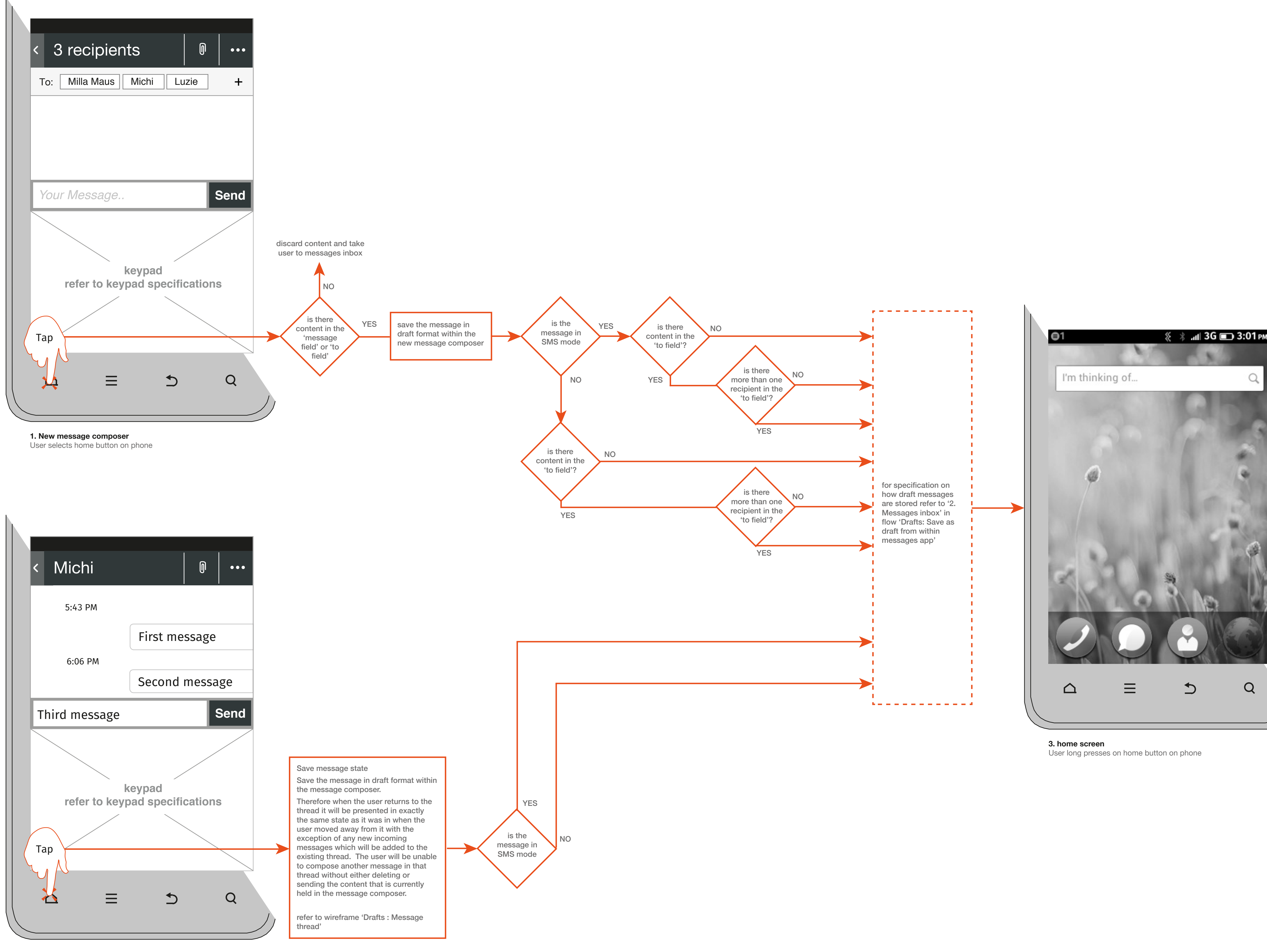

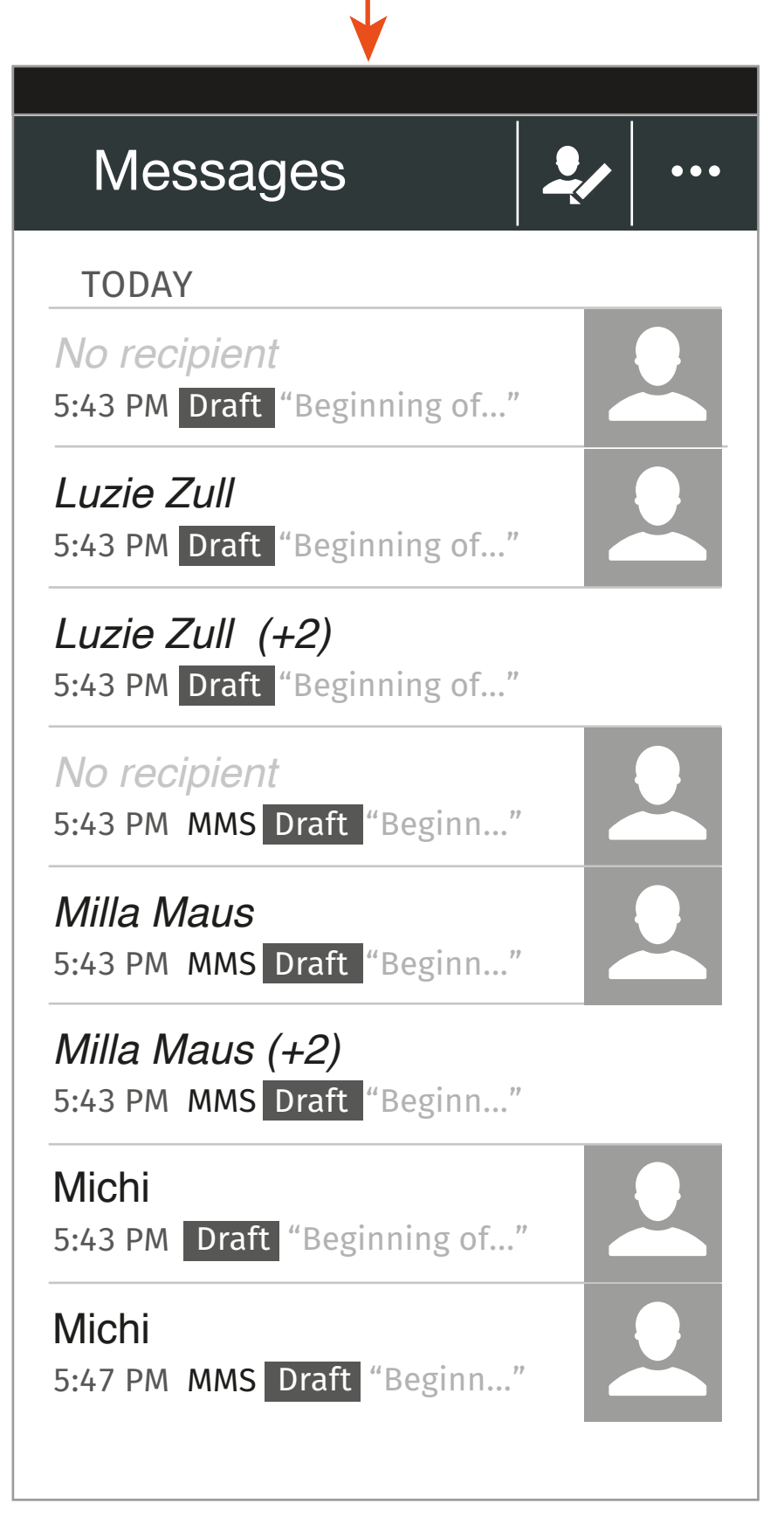

01 draft message populates the message composer. Cursor focus is on message composer

01 Temporary banner displayed for 5 seconds informing the user that the message has been saved as a draft

### Message app specification

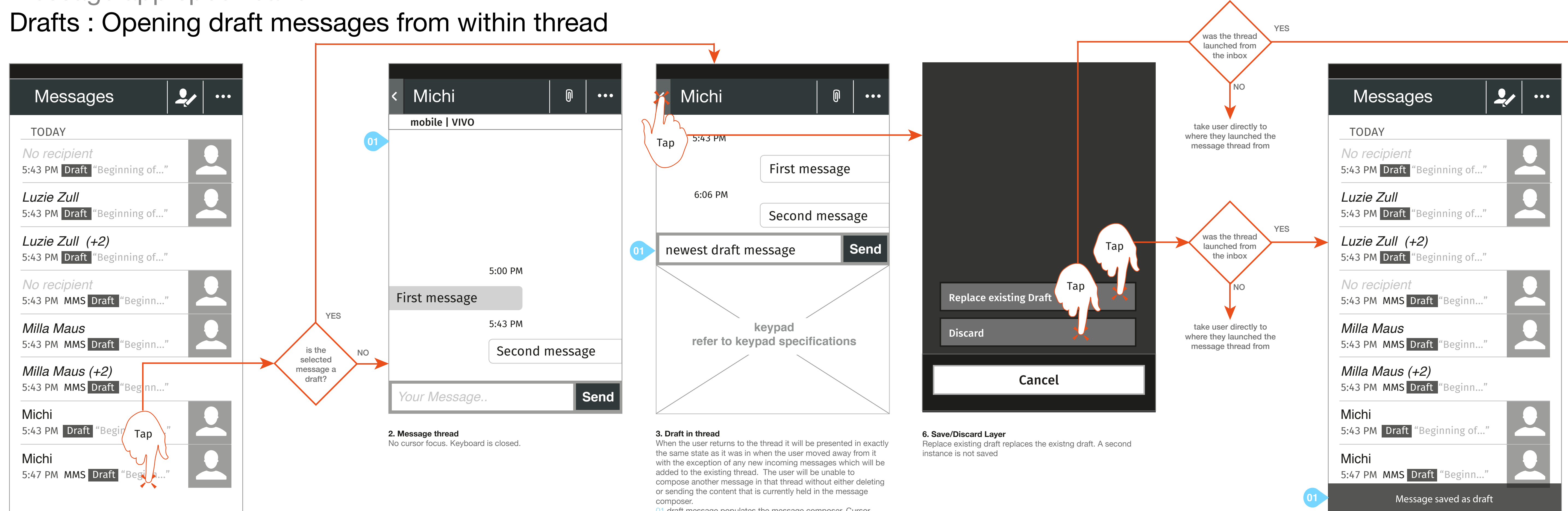

**1. Message app Inbox**

User selects draft message

#### **7. Message thread - draft saved**

**8. Message thread - draft discarded**

# Draft Wireframes

The following pages address the following bugs in Bugzialla:

https://bugzilla.mozilla.org/show\_bug.cgi?id=879143 https://bugzilla.mozilla.org/show\_bug.cgi?id=919971

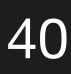

### Message app specification Drafts : Inbox

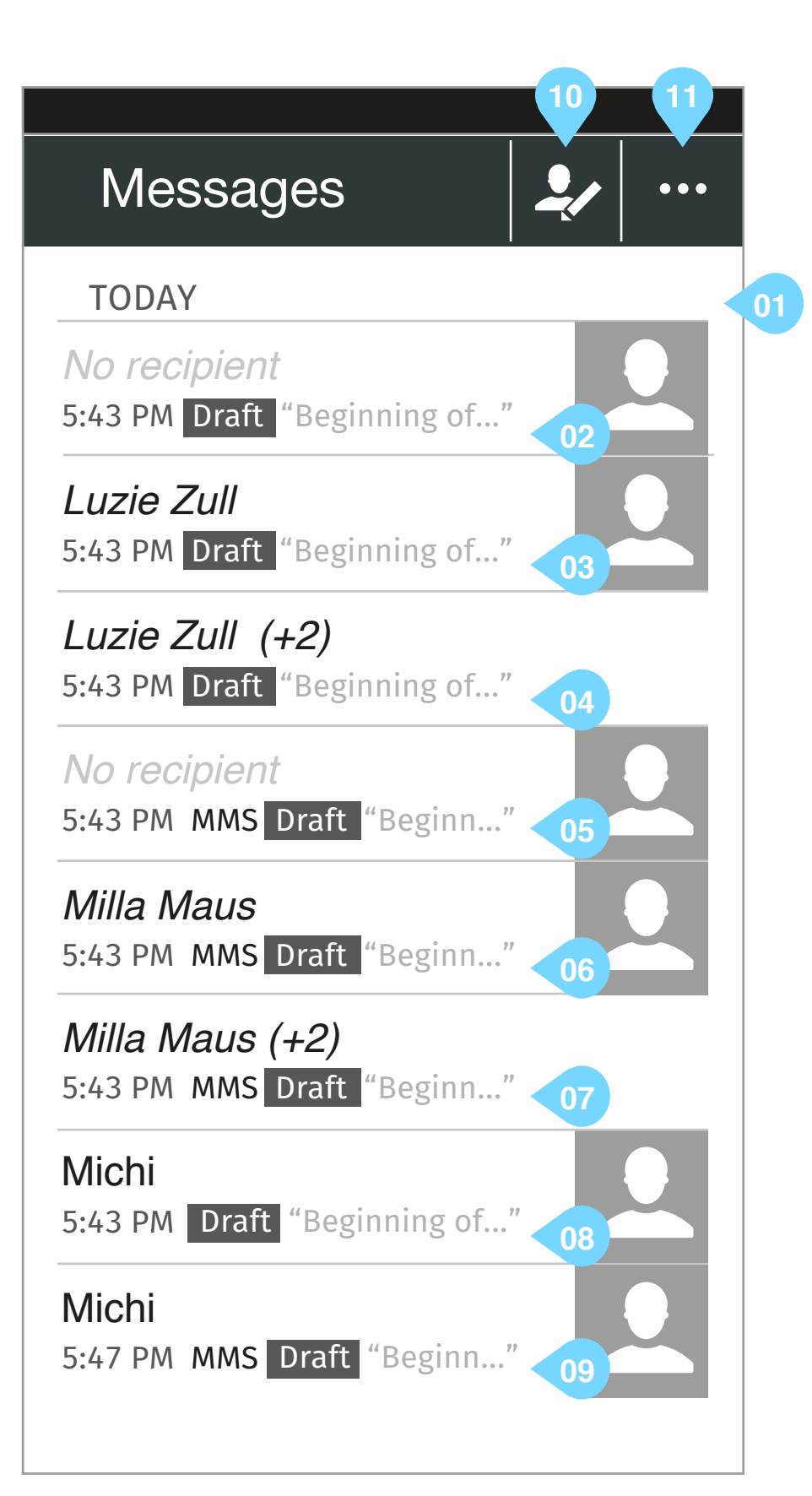

Wireframe illustrating different states of draft messages in the message app inbox

### **annotation**

#### 01 **All / Drafts tabs**

- in edit mode the tabs behave the same as the all/missed call tabs in the call log when the call log is in edit mode. **upon tap on 'All'**

- All messages are show

**upon tap on 'Drafts'**

- Only draft messages are shown.

- If a message thread contains drafts but messages have subsequently been sent or received through that thread and therefore in the inbox the thread is not displaying the information about the drafts (refer to annotation 08 and 09) still present these threads under the 'Drafts' filter

02 **SMS draft message held in new message composer with no recipient in 'to field'.**  - ensure that the 'no recipient' text has a different visual treatment to the text used for a contacts name so as to disambiguate

03 **SMS draft message held in new message composer with one recipient in 'to field'**

04 **SMS draft message held in new message composer with more than one recipient in 'to field'**

05 **MMS draft message held in new message composer with no recipient in 'to field'.** - ensure that the 'no recipient' text has a different visual treatment to the text used for a contacts name so as to disambiguate

06 **MMS draft message held in new message composer with one recipient in 'to field'**

07 **MMS draft message held in new message composer with more than one recipient in 'to field'**

#### 08 **SMS draft message held in message thread**

- always show information about newest message in the thread. If a message has been sent or received in the thread after a draft has been saved show the information about the message that was sent or received, not the draft.

#### 09 **MMS draft message held in message thread**

- always show information about newest message in the thread. If a message has been sent or received in the thread after a draft has been saved show the information about the message that was sent or received, not the draft.

#### 10 **Compose new message CTA**

**upon tap**

- New message composer is opened.
- 11 **Message inbox options CTA**

- Message inbox options is opened. refer to wireframe 'Drafts : Inbox options'

#### **note**

- for expectation setting some visual distinction is require between drafts that are held in a new message composer (annotation 02 - 07) and draft messages that are held in the message thread (annotation 08 - 09). In the wireframe italic text has been used. This is just indicative. Visual Design should seek a more robust differentiator if it felt necessary

**upon tap**

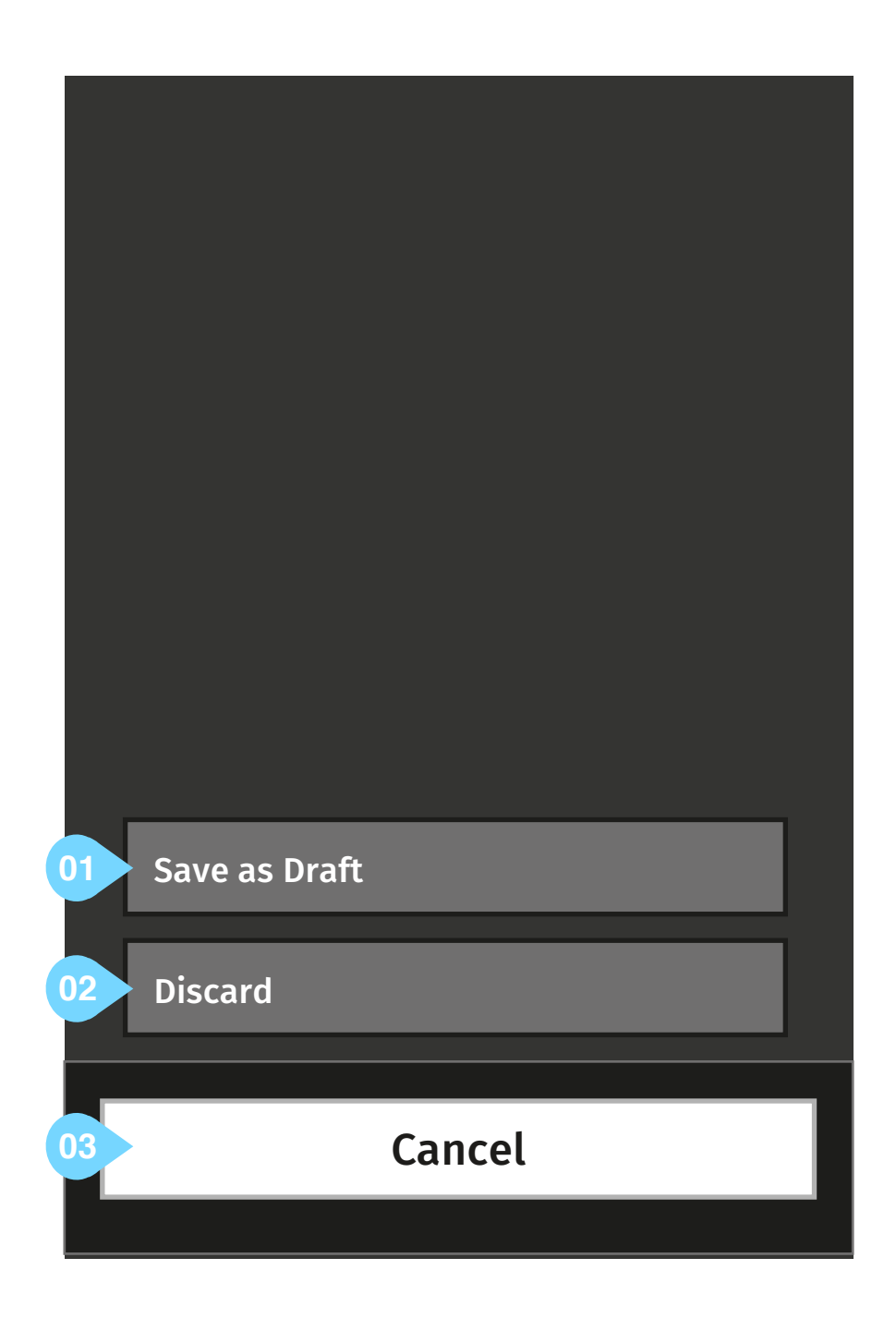

### Message app specification Drafts : Save/discard layer

Wireframe illustrating the save/discard layer.

Layer is presented every time a user actively navigates away from a new message dialogue or a message thread either of which contain a viable message in compose mode. refer to flow 'Drafts: Save as draft from within messages app'

- 01 Save as draft CTA
- saves composed message as draft
	- if the dialogue is launched from a message thread
	- draft message is saved within thread. refer to wireframe 'Drafts : Message thread' if the dialogue is launched from the new message composer
		- draft message is saved within new message composer

#### **annotation**

#### 02 Discard CTA

- any content belonging to the message that is being composed is discarded and the user is returned to where they launched either the new message composer or message thread from

- 03 Cancel CTA
- dialogue is closed and user is returned to the view from which it was launched

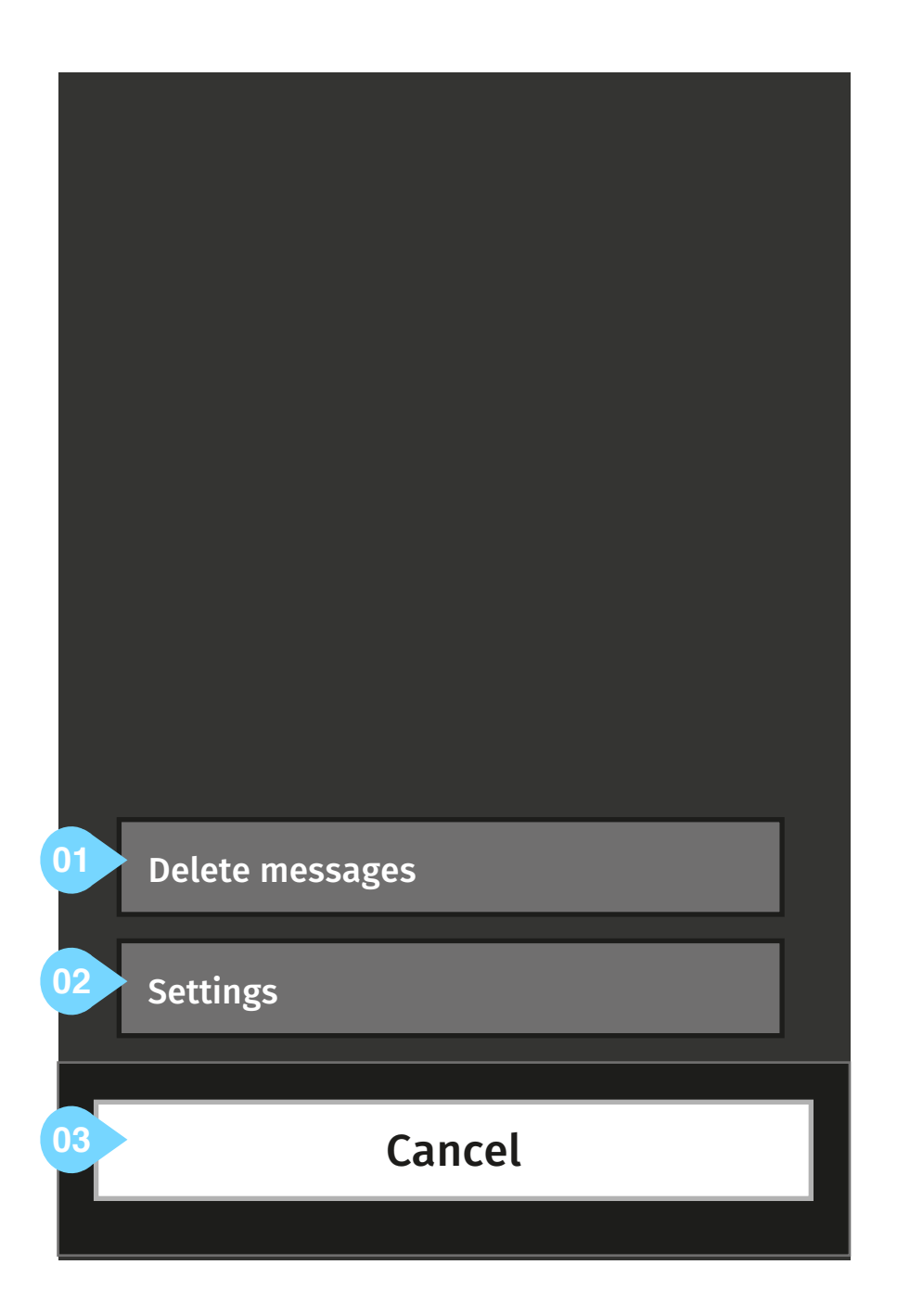

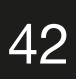

### Message app specification Drafts : Inbox options

Wireframe illustrating the inbox message options layer.

Layer is presented when the user selects the message options CTA in the Inbox

#### **annotation**

- 01 Delete messages CTA
- puts the Inbox into edit mode. Same functionality as is currently on the phone
- 02 Settings CTA
- Opens the message settings dialogue
- 03 Cancel CTA
- Closes dialogue and returns the user back to the view from which it was launched

# Thank you

Ayman Maat aymanmaat@gmail.com